# **Radoš, Ivan**

#### **Master's thesis / Diplomski rad**

**2016**

*Degree Grantor / Ustanova koja je dodijelila akademski / stručni stupanj:* **University of Zagreb, Faculty of Graphic Arts / Sveučilište u Zagrebu, Grafički fakultet**

*Permanent link / Trajna poveznica:* <https://urn.nsk.hr/urn:nbn:hr:216:737092>

*Rights / Prava:* [In copyright](http://rightsstatements.org/vocab/InC/1.0/) / [Zaštićeno autorskim pravom.](http://rightsstatements.org/vocab/InC/1.0/)

*Download date / Datum preuzimanja:* **2024-07-07**

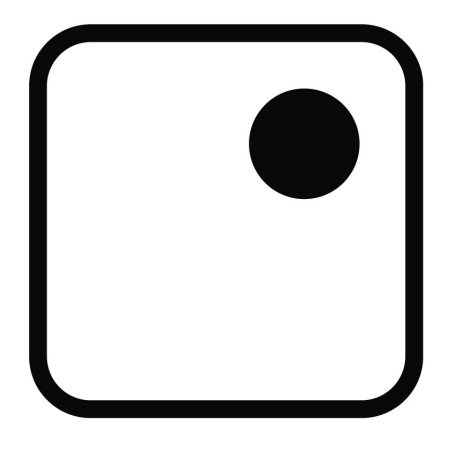

*Repository / Repozitorij:*

[Faculty of Graphic Arts Repository](https://repozitorij.grf.unizg.hr)

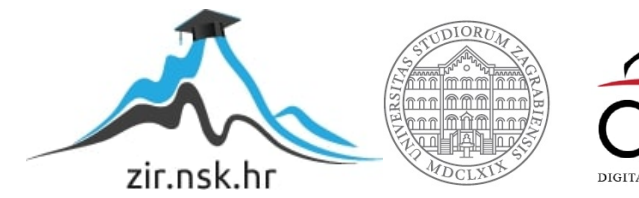

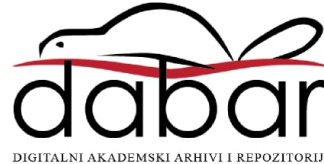

SVEUČILIŠTE U ZAGREBU **GRAFIČKI FAKULTET** 

**IVAN RADOŠ** 

# SIMULACIJA KRPENE LUTKE

**DIPLOMSKI RAD** 

Zagreb, 2016.

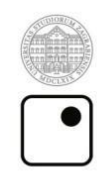

Sveučilište u Zagrebu<br>Grafički fakultet

**IVAN RADOŠ** 

# SIMULACIJA KRPENE LUTKE

**DIPLOMSKI RAD** 

Mentor:

Izv. prof. dr. sc. Sanja Bjelovučić Kopilović

Student: Ivan Radoš

Zagreb, 2016.

*Veliku zahvalnost, na onome što sam postigao pripisujem dragome Bogu i svojim roditeljima, koji su uvijek bili TU, bez obzira bili to teški ili sretni trenuci i bez kojih sve ovo što sam dosad postigao ne bi bilo moguće.*

*Također, zahvaljujem se svim svojim prijateljima i prijateljicama, koji su uvijek bili uz mene i bez kojih cijeli ovaj tijek mog studiranja ne bi prošao tako lako i zabavno.*

*I na kraju se zahvaljujem svojoj mentorici Izv. prof. dr. sc. Sanja Bjelovučić Kopilović na svim korisnim savjetima te na potrebnim materijalima pri izradi ovog diplomskog rada i na iznimno velikom strpljenju i vremenu za moje brojne upite. Velika HVALA svima!*

# **SAŽETAK:**

Simulacijom se može prikazati gibanje predmeta u prostoru za dobivanje što realnijeg prikaza njihova ponašanja u stvarnom svijetu. Za izradu simulacije potrebno je grafički što jače i moćnije računalo (ovisno o tome koliko detaljno se simulacija radi), te naravno neki od programa za izradu 3D objekata i animacija, a u ovom slučaju koristit će se Blender i 3ds Max. Cilj ovog diplomskog rada kreiranje je modela i simulacije gibanja krpene lutke (*eng. Ragdoll*) pomoću Blenderova pokretačkog stroja igre (*eng. game engine*), te izrada istoga u 3Ds Max-u. Ta će se dva uratka usporediti vizualno, kao i egzkatno, usporedbom različitih parametara. Prilikom tog posla bitno je znati da će na transformacije "krpene lutke" utjecati samo mehaničke sile, za razliku od likova s armaturom (kosturom), gdje animator ima mogućnost ručnog upravljanja pokretima i potencijalnim problemima koji se pritom javljaju. Kreiranje detaljne lutke je vrlo zahtjevan proces, stoga će se u ovom diplomskom radu koristiti vrlo jednostavan model, sastavljen od najosnovnijih elemenata. Svi postavljeni parametri, kao i parametri izvedbe računala, bit će opisani u detaljnim koracima. Simulacija će se dodatno vizualno poboljšati teksturom i prikladnom rasvjetom. Testiranje će se provesti na stolnom računalu.

**Ključne riječi:** simulacija, Blender, animacija, parametri, 3ds Max, model, pokretački stroj igre

# **ABSTRACT:**

Simulation can show the movement of the object in space to obtain realistic display of their behavior in the real world. To create simulations it is necesseary to have graphically as stronger and powerful computer (depending on how much detailed the simulation is running), and of course some of the programs to create 3D objects and animations, but in this case we will be using Blender. The goal of this diploma thesis is to create models and simulations of ragdoll movement with the help of Blender game engine, and also make the same simulation in 3ds Max program so that we can compare these two projects with their different parameters and to visually compare. It is important to know that the transformation of the ragdoll will only affect the mechanical force, as opposed to figures with armature (skeleton) where the animator has the ability to manually control the movements and potencialy problems that can occur. Creating detailed ragdoll is a very tedious process, therefore we will in this thesis use a very simple model, made up of the most basic elements. All set parameters and performance parameters of the computer will be described in detailed steps. Simulation will further enhance the visual texture and appropriate lightning. Testing will be done on a desktop computer.

**Keywords:** simulation, Blender, animation, parameters, 3ds Max, model, game engine

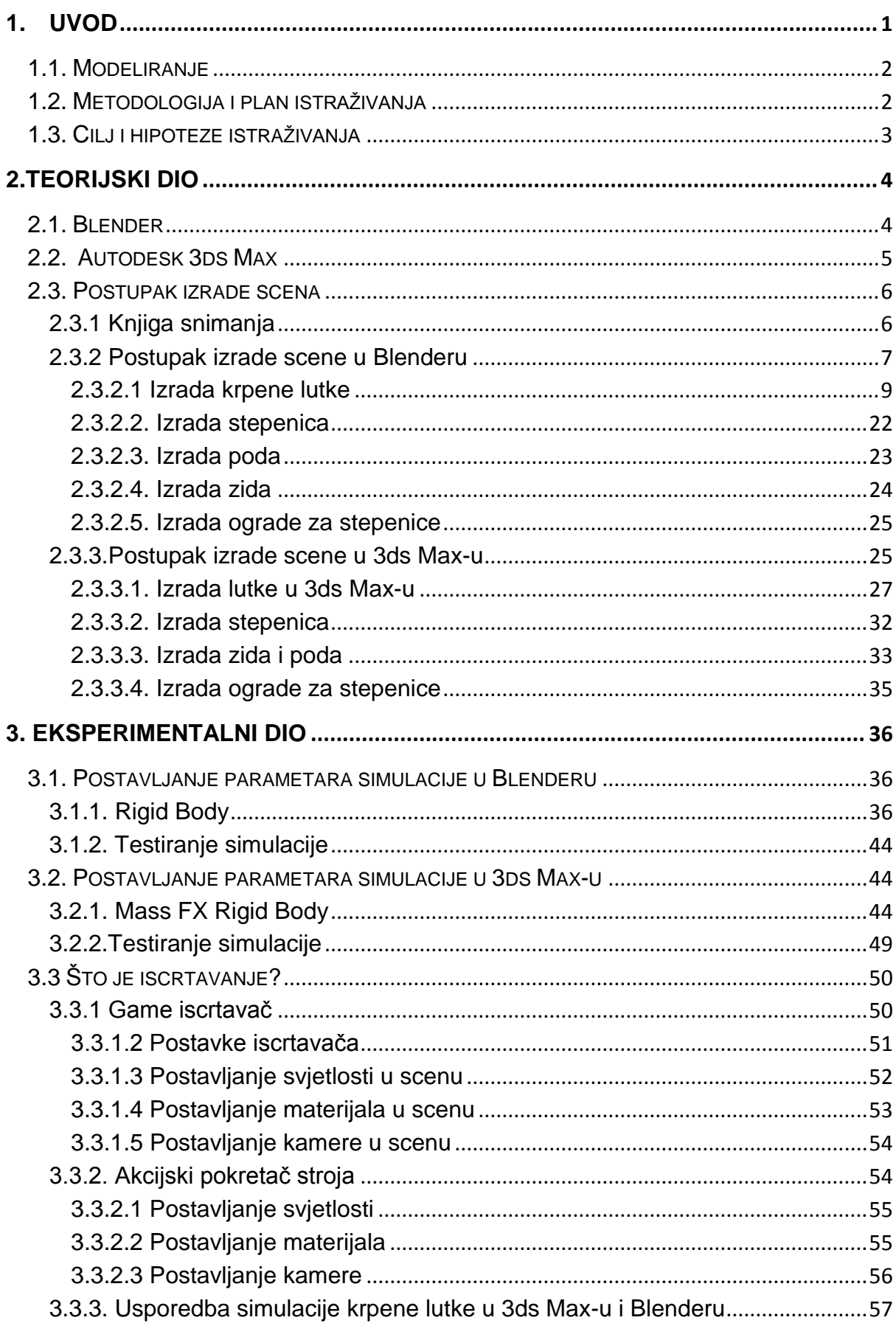

# Sadržaj

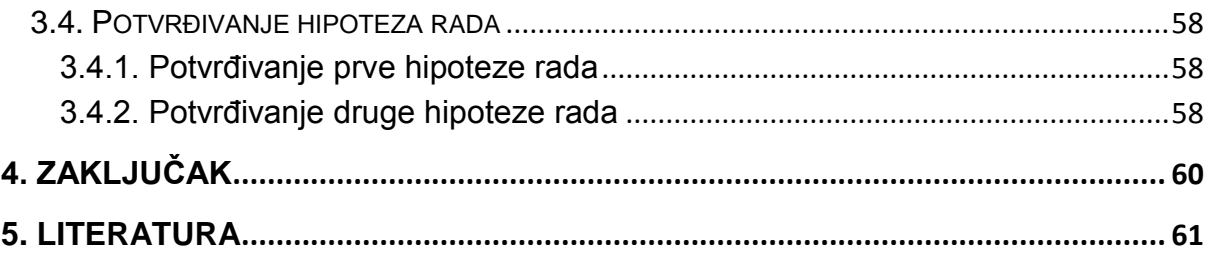

# <span id="page-8-0"></span>**1. UVOD**

U današnje vrijeme mogućnosti trodimenzionalnog računarski generiranog prikaza stvarnog svijeta rastu i razvijaju se svakodnevno. Svi smo svjedoci stvaranja virtualnih svjetova, svjetova koji kreiraju zaista tanku liniju između stvarnog i virtualnog. Pitamo se kako autori takvih svjetova uspijevaju predstaviti svoje misli na baš takav način? Potrebno je imati malo mašte, bistar um i računalo, a naravno, pored računala tu je i program koji omogućava kreiranje realnih scena. Korištenjem takvog programa u mogućnosti smo stvoriti što realniju scenu tj. kreirati objekte, odrediti im površinsku strukturu, boju, refleksiju, postaviti različite tipove osvjetljenja, kamere te konačno sve ukomponirati u jednu virtualnu scenu. Naravno, to nije tako jednostavno kao što se naočigled čini. Stvaranje složenijih objekata nalik onima iz realnog svijeta i života prilično je dugotrajan i mukotrpan proces.

Samo znanje korištenja računalnih programa za izradu i obradu trodimenzionalnih objekata koristi se u raznim područjima ljudske djelatnosti, a najviše u izradi računalnih igri i u filmskoj industriji. Kako bi simulacije bile što bliže realnim događajima, simulatori 3D programa koji ih posjeduju, nude opcije i parametre čijim izborima i podešavanjima možemo vrlo realno oponašati stvarno gibanje tijela i čestica, naravno, barem približno onako kako mi to želimo.

### <span id="page-9-0"></span>**1.1. Modeliranje**

Modeliranje je 3D renderiranje sa zračnim precrtavanjem i okluzijom ambijenta koristeći se programima, u ovom slučaju, poput Blendera i 3Ds Max-a. Model opisuje proces formiranja oblika nekog objekta. Mogu biti proizvedeni postupno ili putem fizičke simulacije. Mnogo je načina kreiranja nekog 3D modela, ali samo je par tehnika postalo popularno, a to su poligonalno modeliranje, NURBS i *Patch* modeliranje.

Poligonalno modeliranje opisano je sa više točaka (*eng. vertices*) koje se nalaze u 3D prostoru te se međusobno povezuju ravnim linijama i na taj način tvore traženi poligon. Dvije povezane točke čine rub (*eng. edge*), dok tri točke čine trokut (*eng. triangle*), koji je ujedno i najjednostavniji poligon. Trostrani i četverostrani (*eng. quad*) poligoni su elementi koji se najčešće koriste kod poligonalnog modeliranja.

NURBS ( *Non-Uniformal Rational Bezier Splines*) modeliranje koristi krivine, te za razliku od poligonalnog modeliranja koristi kontrolne točke i nudi parametar "težine". NURBS modeliranje pogodno je kod organskog modeliranja ili automobilske industrije.

Zakrpa (*eng. patch*) modeliranje je projektiranje modela na bazi 2D referenci. Točnije, projekcija/skica od kojih se kasnije generira željeni 3D oblik. Naravno, može se raditi i s klasičnom poligonalnom tehnikom. [1]

#### <span id="page-9-1"></span>**1.2. Metodologija i plan istraživanja**

Rad će biti podijeljen na teorijski i eksperimentalni dio. U teorijskom dijelu bit će opisana animacija krpene lutke (eng.Ragdoll) i pristup korištenju Blenderovog pokretačkog stroja igre (eng. game engine). Prikaz knjige snimanja za pregledniji raspored objekata te njihova gibanja. U eksperimentalnom dijelu mijenjat će se različiti parametri kao što su težina lutke, pokret zglobova i čvrstoća. Nakon ispisa parametara i dostatnog broja test simulacija, bit će dodana adekvatna rasvjeta radi što boljeg vizualnog dojma. A kao krajnji rezultat bit će fotorealistična animacija krpene lutke sa svim navedenim parametrima i varijacijama, kao i usporedba sa simulacijom u 3Ds Max-u.

# <span id="page-10-0"></span>**1.3. Cilj i hipoteze istraživanja**

Cilj rada je napraviti što realniju simulaciju pada lutke niz mirujući objekt (npr. stepenice, zgradu i sl.), te opisati prednosti i mane prilikom izrade simulacije u Blender programu. Prilikom simulacije potrebno je podesiti par važnih parametara radi što bolje i preciznije simulacije. Uz samu obradu simulacije, prikazat će se usporedba simulacije u Blenderu i 3ds Maxu-u. Prva hipoteza: Blender je dovoljno dobar program za modeliranje, simulaciju i njegova primjena pokretača strojne igre dovoljno je dobra kako bi konkurirao ostalim programima na tržištu, iako je besplatan. Druga hipoteza: Ako uzmemo u obzir dosadašnje diplomske radove sa sličnom hipotezom, možemo pretpostaviti da će 3ds Max pokazati bolje rezultate.

# <span id="page-11-0"></span>**2.TEORIJSKI DIO**

U teorijskom dijelu opisat će se programi za 3D modeliranje Blender i 3ds Max te njihove glavne razlike, odnosno prednosti i nedostatci. Iako je Blender kao takav besplatan i dostupan široj okolici, može konkurirati profesionalnim programima poput 3ds Maxa koji je najrašireniji program za modeliranje, pa se kao takav smatra industrijskim standardom. U ovom radu koristit će se Blender 2.76 i 3ds Max 2015.

#### <span id="page-11-1"></span>**2.1. Blender**

Blender (slika 1.) je profesionalni, besplatani i 3D grafički program otvorenog koda (*eng. open source*) koji se koristi za izradu animiranih filmova, vizualnih efekata, 3D tiskanih modela, interaktivnih 3D aplikacija i video igara. Blender značajke uključuju 3D modeliranje, teksturiranje, uređivanje rasterske grafike, tekućine i dim simulacije, simulacije čestica, simulacije mekanog tijela, kiparstva, animiranje, praćenje kamera, renderiranje, video uređivanje i slaganje. Uz modeliranje, također ima integrirani pokretački stroj igre. Jedna od karakteristika Blendera je da se može pokrenuti na većini računala koji su danas u upotrebi. Njegovo sučelje prikazano je na slici 1. Blender se odlikuje veoma malom veličinom instalacije, od otprilike 70MB, i

mogućnošću rada na gotovo svim operativnim sustavima. Neke od karakteristike ovoga programa su:

- Podrška za razne geometrijske oblike, uključujući i mrežne poligone, Bezierove krivulje, površinsko modeliranje, NURBS i slično
- Osnovno nelinearno video i audio editiranje
- Kontrola u realnom vremenu za vrijeme simulacije i renderiranja
- Modifikatori za primjenu nedestruktivnih efekata
- Takozvani sustav čestica (*eng. paricle system*) za simulaciju pokreta kose
- Alati za animacije koji uključuju i nelinearne animacije, kreiranje krivih linija na bazi deformacija, inverznu kinematiku, mrežastu detekciju sudara itd.
- Alati za kreiranje mnogih vizualnih efekata
- Simulatori za kreiranje simulacija vode, vatre, eksplozija itd.
- Kreirania igara u realnom vremenu [2]

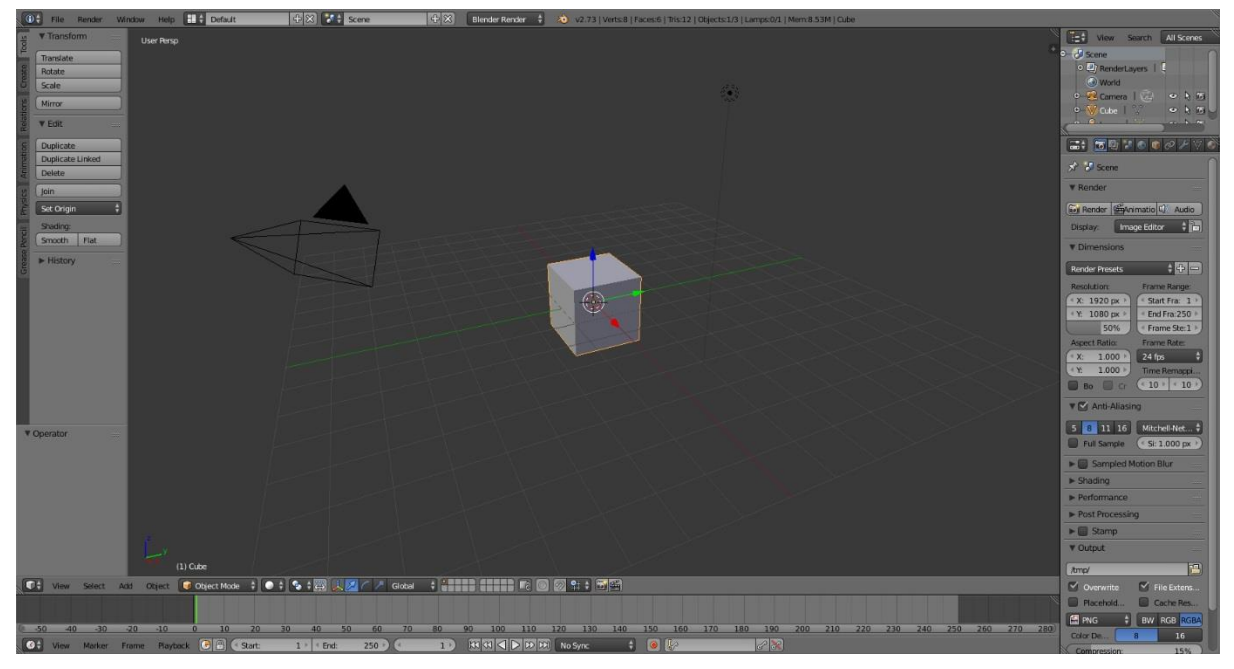

*Slika 1: Sučelje Blendera 2.76*

# <span id="page-12-0"></span>**2.2. Autodesk 3ds Max**

Autodesk 3ds Max (slika 2.) profesionalni je 3D računalni grafički program za izradu animacije, modela, igre i slike. Razvijen je i proizveden od strane *Autodesk Medie and Entertainment*. Ima sposobnosti modeliranja, fleksibilne dodatke (*eng. plugin*) arhitekturi i može se koristiti na Windows platformi. 3ds Max je program koji je često korišten od strane kreatora video igara, mnogih TV studija. Također, koristi se i za filmske efekte te filmske vizualizacije. Najnovija verzija 3ds Maxa sadrži i sjenčar (*eng. shader*), dinamičku simulaciju, čestice sustava, kreiranje mapa i renderiranje, globalno osvjetljenje, prilagodljivo korisničko sučelje te vlastiti skriptni jezik. [2]

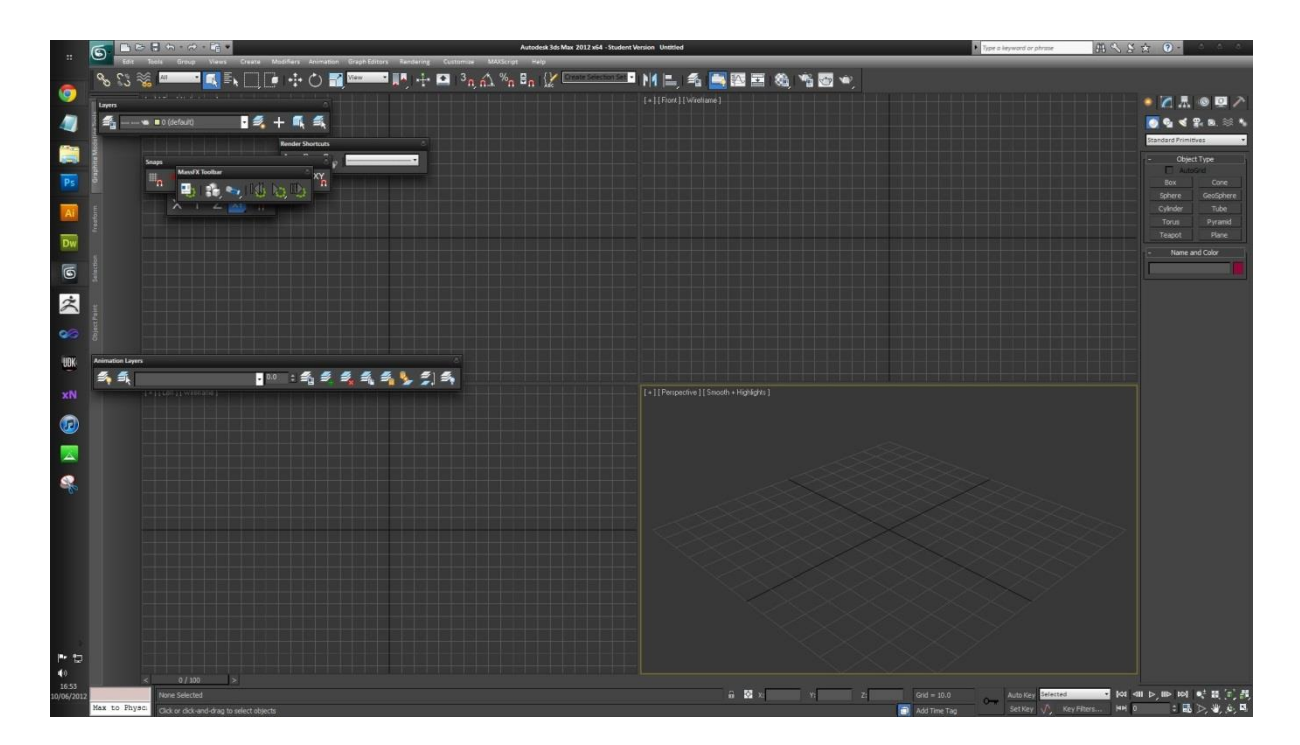

*Slika 2: Sučelje 3Ds Maxa 2015*

# <span id="page-13-0"></span>**2.3. Postupak izrade scena**

Prvi korak prije izrade scena jest izrada tzv. knjige snimanja (*eng. storyboard*), koja služi kako bi se isplaniralo snimanje i unaprijed znalo što se i kako treba snimiti. Nakon toga slijedi izrada scene u Blenderu, ali i identična scena u 3ds Maxu, kako bi napravili usporedbu. Potrebno je paziti da scene budu potpuno identične kako bi usporedba bila što bolja i preciznija. Nakon teorijskog dijela, tj. izrade scena u oba programa, slijedi eksperimentalni dio gdje će se parametri mijenjati.

#### <span id="page-13-1"></span>**2.3.1 Knjiga snimanja**

Knjiga snimanja (slika 3.) ukratko opisuje cjelokupni plan simulacije u oba programa. Od izrade podloge odnosno poda, stepenica te lutke i njene simulacije pada. Na samome kraju podešava se osvjetljenje radi što boljeg dojma. Cilj simulacije je prikazati kretnje lutke što sličnije kretnjama čovjeka u realnom okruženju uz pomoć pokretačkog stroja igre.

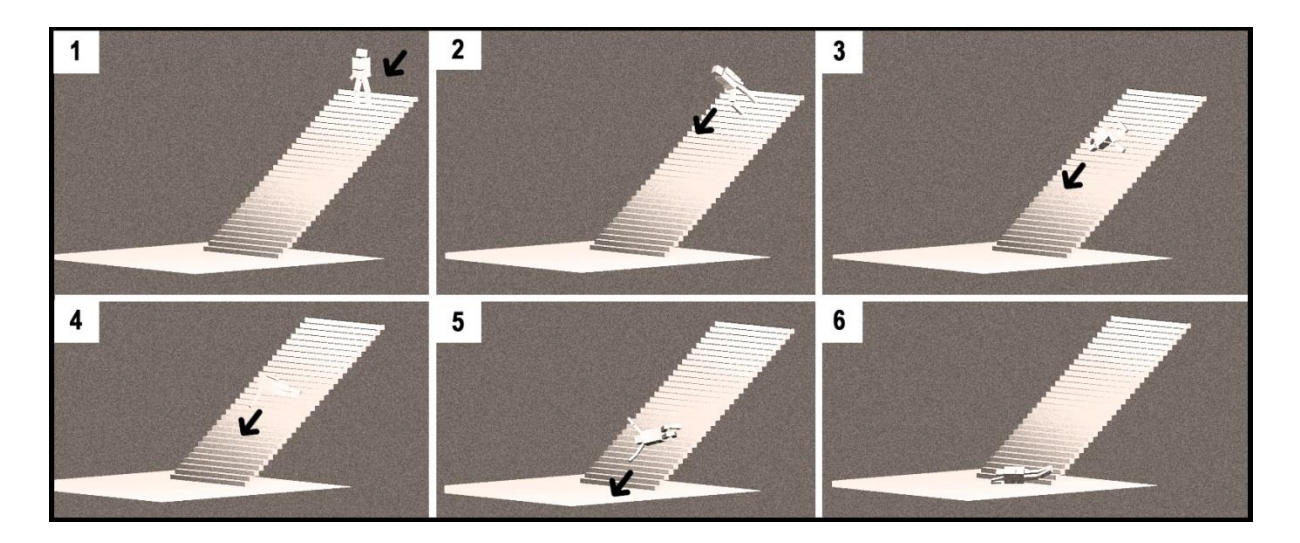

*Slika 3: Knjiga snimanja (eng. storyboard)*

1. U prvom kadru lutka se nalazi u startnoj poziciji. Prikazana je cijela scena, uključujući stepenice i pod.

2. U drugom kadru kreće simulacija, odnosno pad lutke niz stepenice.

3. U trećem kadru lutka vrši udarac na stepenice i nastavlja pad.

4. U četvrtom kadru dolazi do kotrljanja lutke niz stepenice.

5. U petom kadru pad lutke lagano usporava i lutka se približava kraju stepenica.

6. Na posljetku, simulacija lutke dolazi do kraja, lutka udara u zadnju stepenicu. Simulacija završava kada se kretnje lutke zaustave.

#### <span id="page-14-0"></span>**2.3.2 Postupak izrade scene u Blenderu**

Za početak otvaramo program Blender. Nakon otvaranja programa prikazuje se naslovnica. Na gornjem dijelu iste naslovnice prikazana je Blender verzija koja se koristi (u ovom slučaju Blender verzija 2.76). S lijeve strane prikazane su poveznice na službenu stranicu preko kojih korisnik može izraziti svoje mišljenje, odnosno javiti Blender zajednici za prijavu greške u programu ili jednostavno donirati i zahvaliti se. S desne strane popis je nedavno otvorenih scena, a iznad je ponuđen popis interakcija u kojoj se može namjestiti ponašanje Blendera (slika 4).

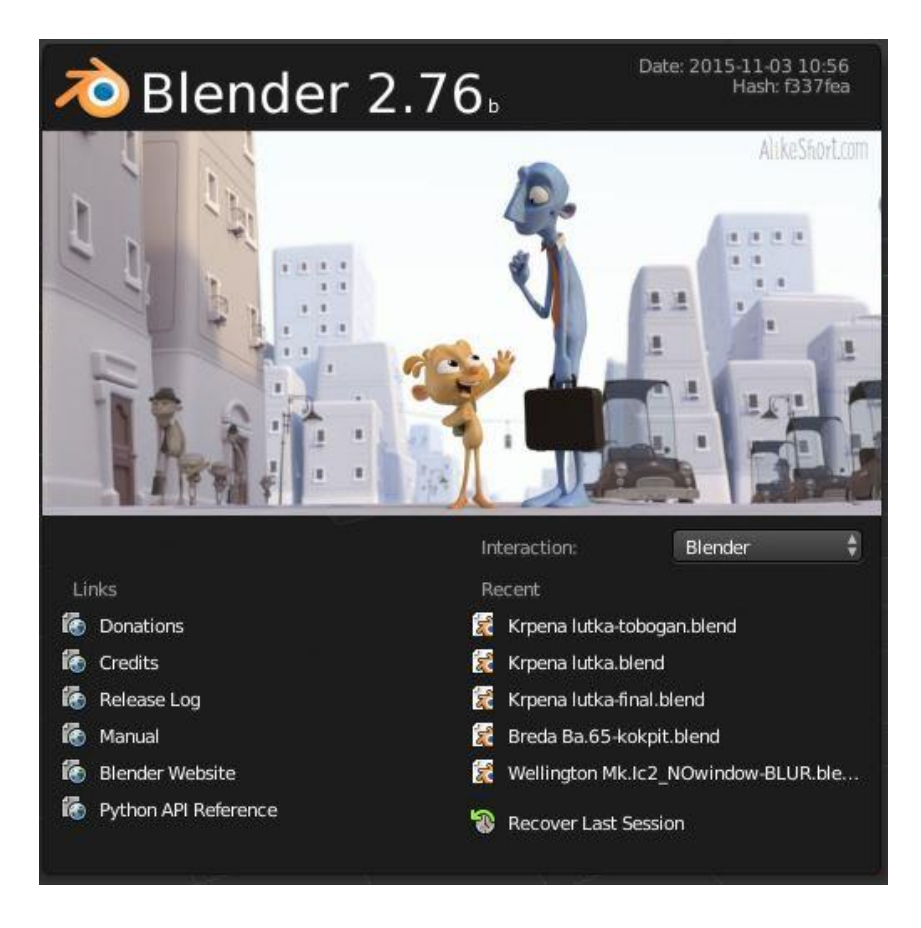

*Slika 4: Naslovni ekran Blendera 2.76*

Kako bismo započeli sa radom na novoj sceni, potrebno je kliknuti na prazan prostor pokraj naslovnog ekrana, nakon čega će naslovni ekran nestati. Tada se namješta sama scena tj. potrebno je namjestiti u kojem pogledu će se kreirati scena. U ovom slučaju to će biti ortogonalni pogled zbog boljeg uvida u rad na samoj sceni. Na sceni se nalazi kocka koja je zadana po tvorničkim postavkama i smještena je u sredini XYZ osi. Prije samog početka izrade scene važno je namjestiti, odnosno postaviti da mjere budu u metričkom sustavu, a mijenja se u desnoj alatnoj traci pod opcijom *Scene > Units > Metric*. Nakon namještanja sustava potrebno je namjestiti vrstu iscrtavača što je u ovom slučaju *Blender game* kako bi se radilo u pokretačkom stroju igre (slika 5).

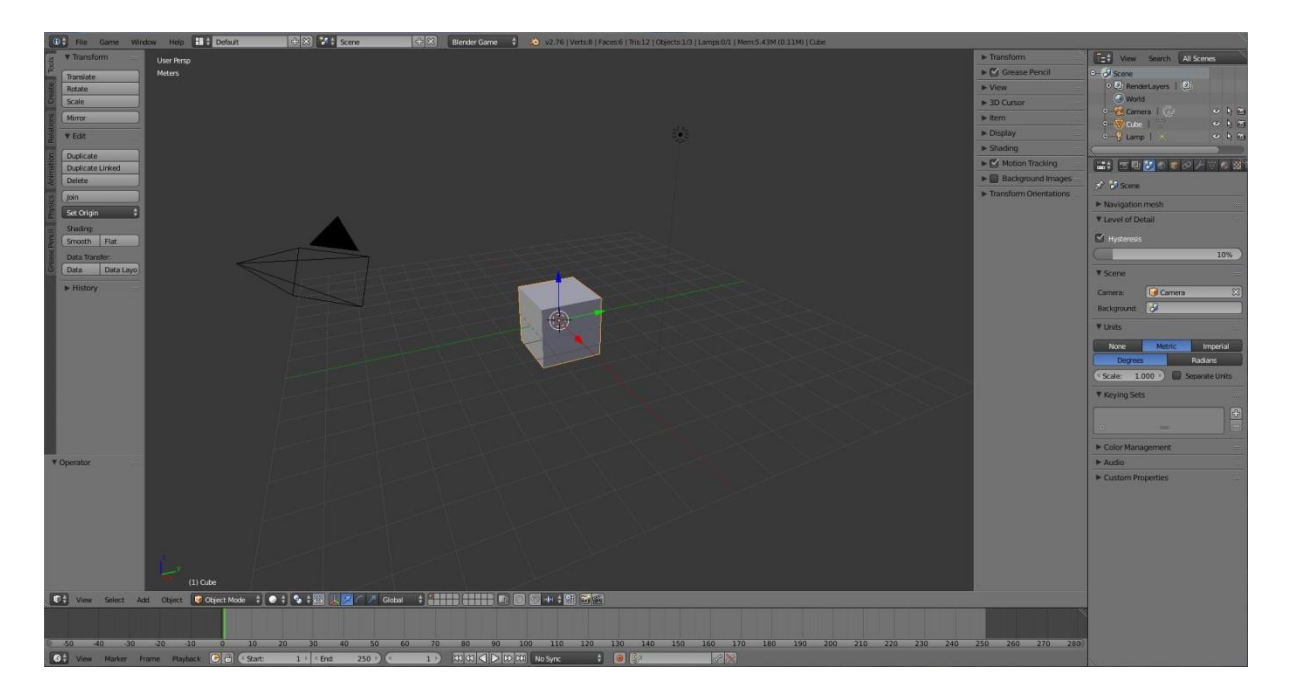

*Slika 5: Zadana kocka uključujući namješteni metrički sustav i Blender game iscrtavač*

#### <span id="page-16-0"></span>**2.3.2.1 Izrada krpene lutke**

Krpena lutka bit će kreirana od osnovnih elemenata koji će predstavljati ljudske dijelove tijela. Pri samom modeliranju koristit će se najosnovniji geometrijski oblici kao što su kugla, kocka i valjak.

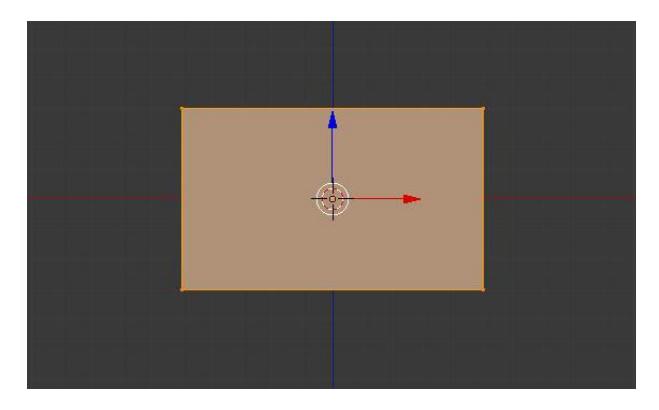

*Slika 6: Donji model trupa lutke*

Kocka koja je tvornički zadana može se iskoristiti i editirati. Za početak potrebno je otići pod opciju *View* u donjem lijevom kutu programa te odabrati prednji pogled (*eng. front view*). Nakon toga, potrebno je prebaciti se u *Edit mode* i skalirati kocku uz pomoć kratice tipke *S + 0.5* (da se širina kocke sa svih strana poveća 0.5 puta) te potom skalirati samo po Z osi uz kraticu *S + Z + 0.6* (samo se mijenja veličina kocke po Z osi)(slika 6). [4]

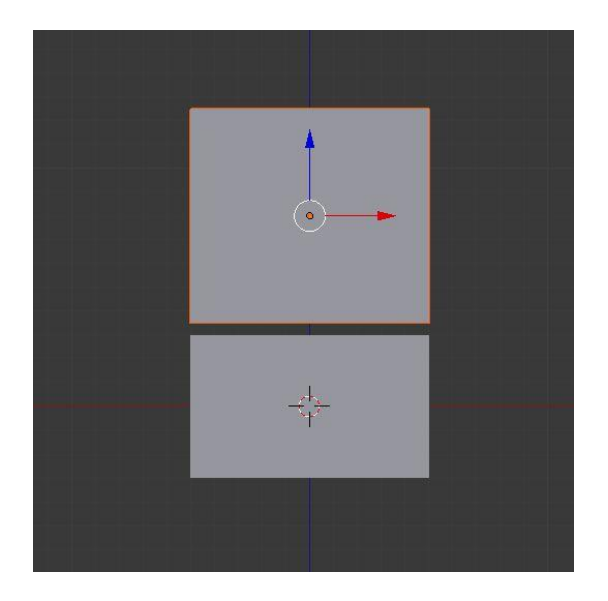

*Slika 7: Gornji model trupa lutke*

Potom je potrebno prebaciti se u *Object mode* kako objekti ne bi bili povezani, odnosno kako bi svaki objekt bio zaseban. Klikom na editiranu kocku i pritiskom na kraticu *Shift + D,* kocka je duplicirana te ju je nužno pomaknuti po osi Z uz pomoć kratice G + Z + 0.8. Isto kao i kod početne kocke valja ju skalirati po Z osi, što znači prebacivanje u *Edit mode* te skaliranje po Z osi (slika 7). [4]

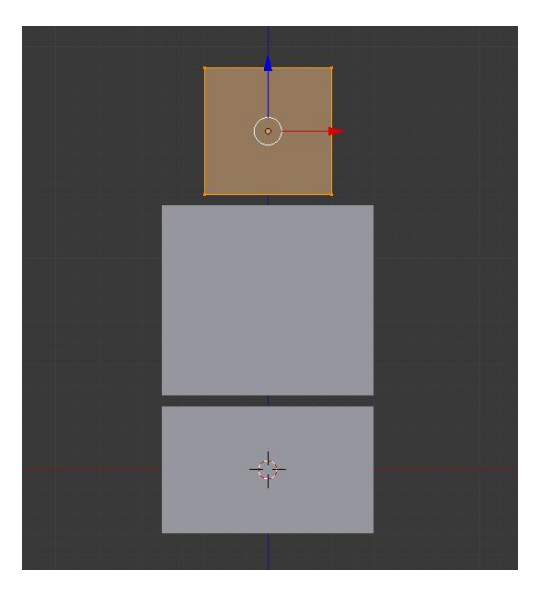

*Slika 8: Model glave lutke*

Nakon trupa slijedi model *glave* lutke. Dodajemo novu kocku uz pomoć kratice *Shift + A* te ju uz pomoć navedenih kratica u Edit mode-u skaliramo za 0.3 puta i pomaknemo po Z osi za 1.6 (slika 8).

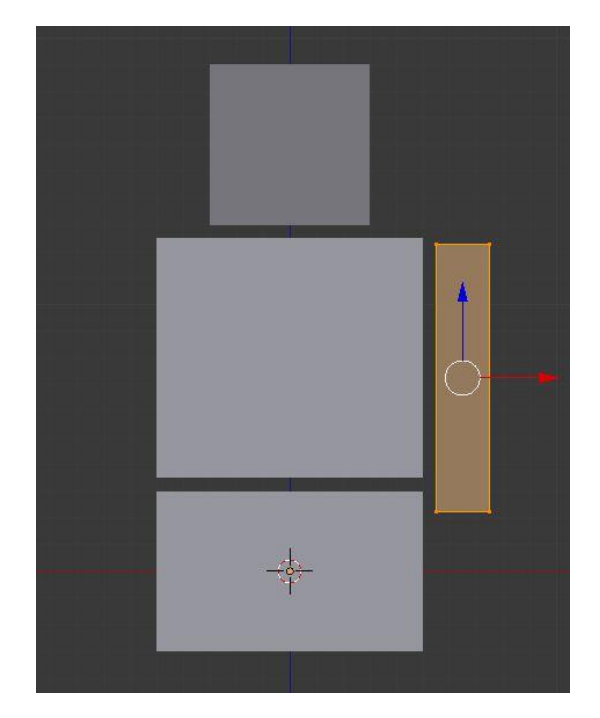

*Slika 9: Ruka lutke*

Kada smo kreirali modele *trupa* i *glave* lutke, potrebno je kreirati i udove tj. modele *ruku* i *nogu*. Prilikom dodavanja udova koristit će se zrcalno (*eng. mirror*) modeliranje. U scenu se dodaje nova kocka te se skalira za 0.5 puta, a nakon toga u *Edit mode-u* uz pomoć kratice *S + Shift + Z + 0.2* kocka se skalira po svim osima, ali ne i po Z osi. Te postojeći model *ruke* postaviti na pripadajuće mjesto (slika 9). [4]

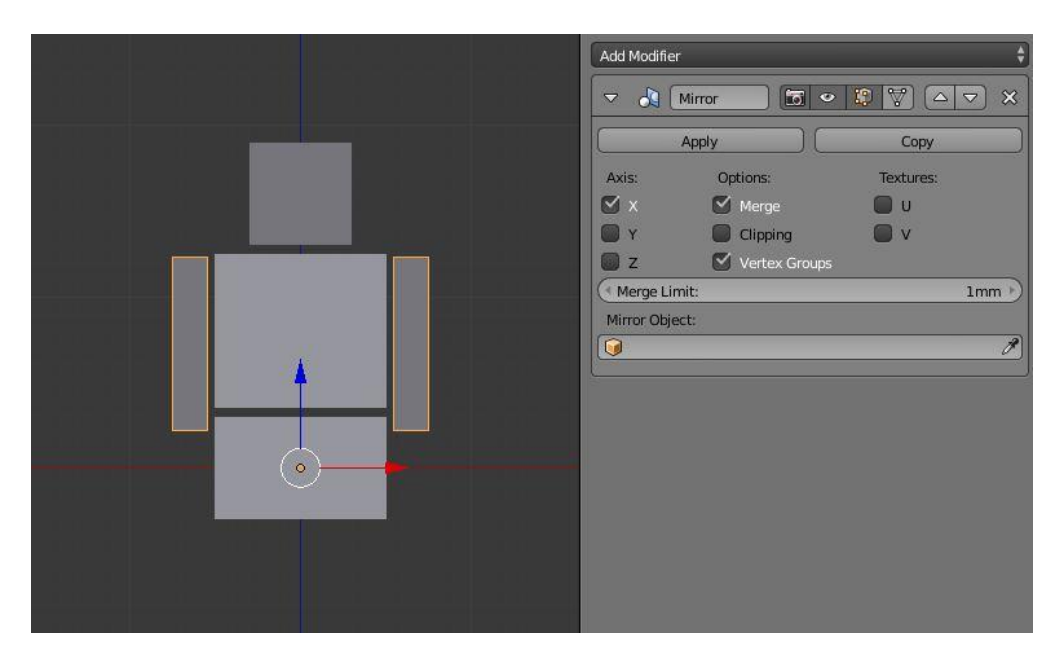

*Slika 10: Korištenje mirror modifikatora*

Kada je kreiran prvi model *ruk,e* drugu je potrebno napraviti uz pomoć *Mirror* modifikatora. S desne strane nalaze se modifikatori za objekte (*eng. object modifires*) gdje se nalazi podosta modifikatora za editiranje samog objekta, a u ovom slučaju potreban je samo *Mirror* modifikator. Klikom na navedeni modifikator pojavljuje se drugi model ruke i postavke samog modifikatora (koje ostaju kako su tvornički postavljene) (slika 5).

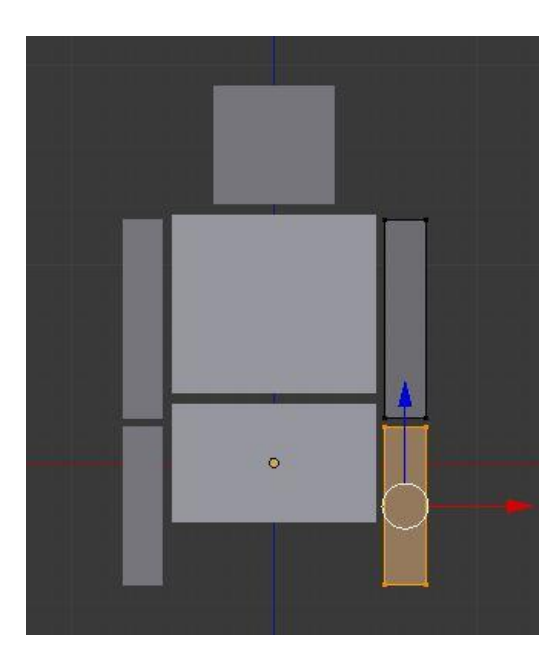

*Slika 11: Donji model ruke lutke*

Dok je *Mirror* modifikator uključen potrebno je kreirati donji model ruke. Zatim se prelazi u *Object mode* te kopira, odnosno duplicira gornji model ruke uz kraticu *Shift + D* te uz pomoć desnog klika miša donji model ruke ostaje na istom mjestu. Nakon toga prelazi se u *Edit mode* te postavlja donji model ruke niže. Ukoliko je objekt postavljen potrebno ga je skalirati po Z osi za 0.8 puta. Veoma je važno raditi u *Edit mode-u* jer ako se objekt pomiče u *Object mode-u,* s njim se pomiče i ishodište (*eng. origin*), odnosno točka zrcaljenja te se naravno točka više ne bi nalazila u središtu objekta (slika 11). [4]

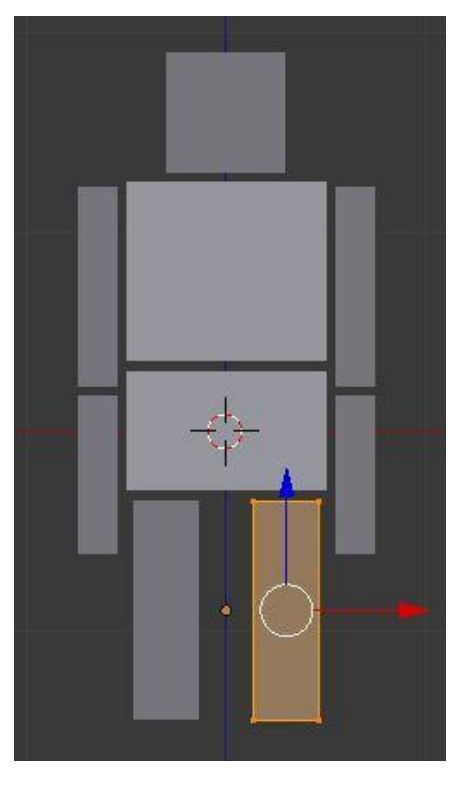

*Slika 12: Gornji model noge*

Naravno, još je potrebno dodati modele *nogu* krpene lutke i kasnije dodati imena za svaki objekt radi što jednostavnijeg snalaženja. Nakon toga dodaje se nova kocka, prebacuje se u *Edit mode* i skalira ista kocka za 0.55 puta koju je još jednom nužno skalirati, ali samo po X i Y osi 0.3 puta. Naravno potrebno je dodati *Mirror* modifikator i namjestiti *nogu* ispod trupa (slika 12). [4]

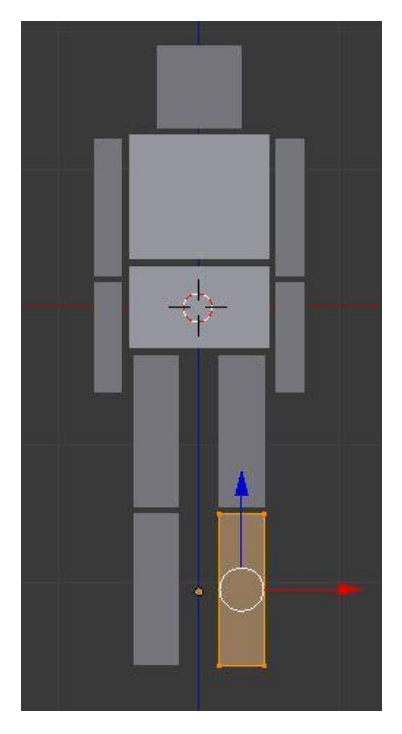

*Slika 13: Donji model noge*

Kasnije je potrebno kreirati i *donji model noge* i to na način da se kopira g*ornji model noge*. Nakon kopiranja, uz pomoć desne tipke miša *noga* se pozicionira na original. Potom se prelazi se u *Edit mode* i *donji dio noge* potrebno je spustiti po Z osi (slika 13). [4]

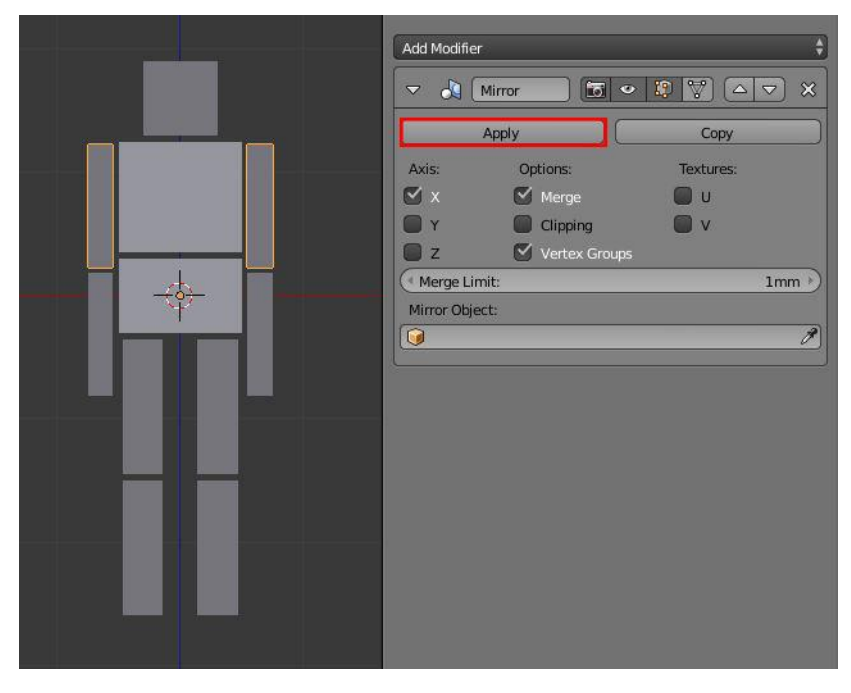

*Slika 14: Primjena zrcalnog modifikatora na gornj model ruke*

Nakon što je lutka kreirana, prije dodavanja imena objektima potvrđujemo modifikatore koje smo dodijelili rukama i nogama te naravno od njih kreirati zasebne objekte. Kako bi se potvrdili zrcalni modifikatori, potrebno je kliknuti na gornji model desne ruke i pritisnuti tipku *Apply* (slika 14).

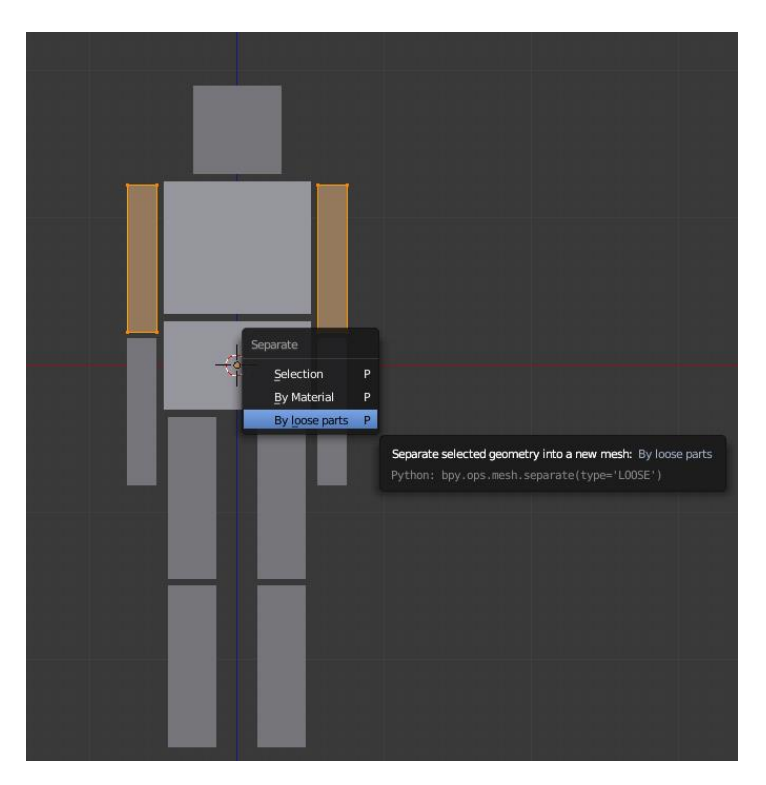

*Slika 15: Odvajanje ruku kao zasebne objekte*

Nakon primjene zrcalnog modifikatora obje ruke odvajamo kao zasebne objekte. Kako bi se odvojile odlazi se u *Edit mode*, odabiru se sve točke tipkom *A* i pritiskom na tipku *P* za odvajanje, te se iz *Seperate* prozora odabere opcija *By loose parts*, gdje Blender odvaja ruke kao zasebne objekte (slika 15). [4]

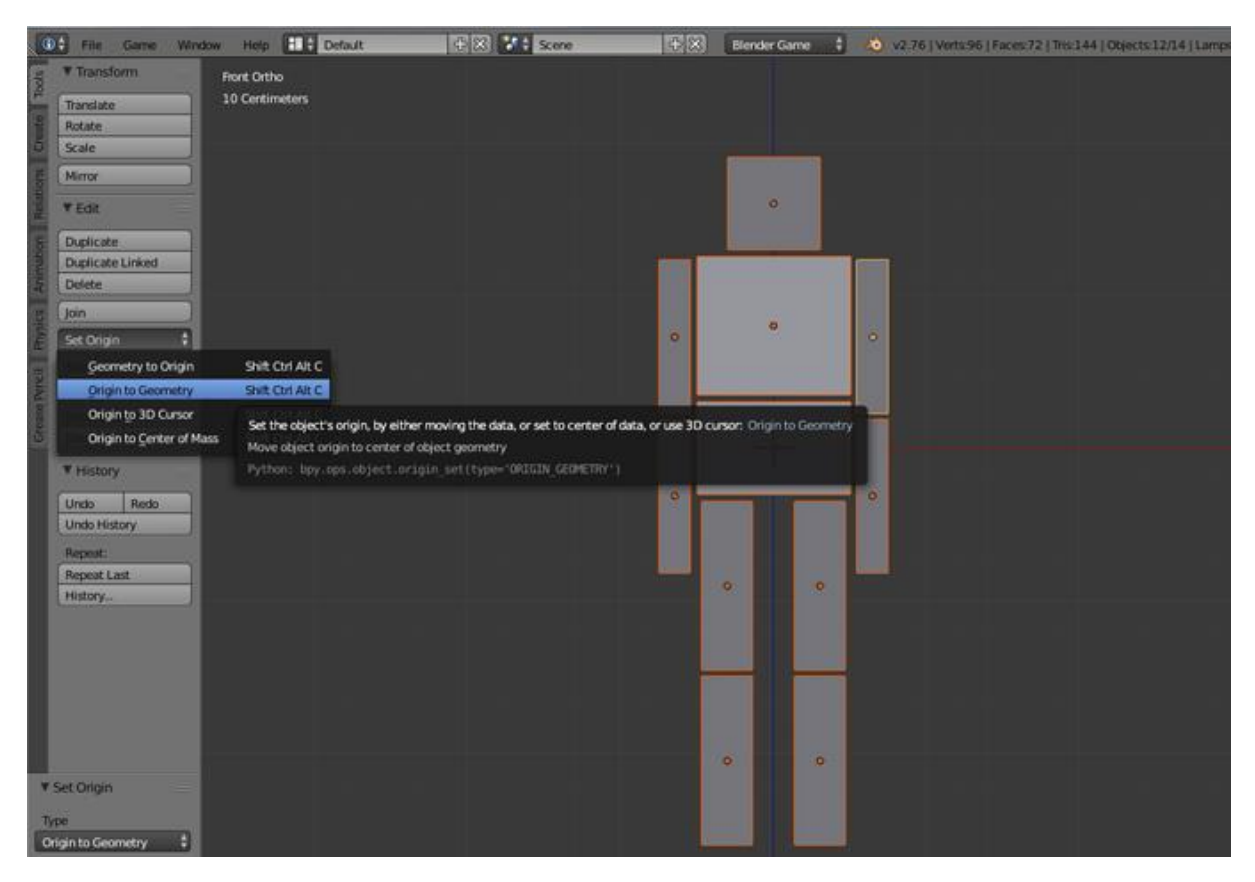

*Slika 16: Pozicioniranje objekata*

Ovaj postupak potrebno je primijeniti i za preostale dijelove lutke, odnosno za donji dio ruku, za gornji dio nogu i donji dio nogu. S obzirom da su se prije zrcaljenja točke rotacije nalazile u središtu krpene lutke, potrebno ih je pozicionirati u središte svakog pojedinog objekta. Nakon što odaberemo sve objekte, moramo pritisnuti tipku *Origin*  u *Tool Shelf* prozoru sa lijeve strane te nakon toga na opciju *Origin to Geometry* (slika 16). [4]

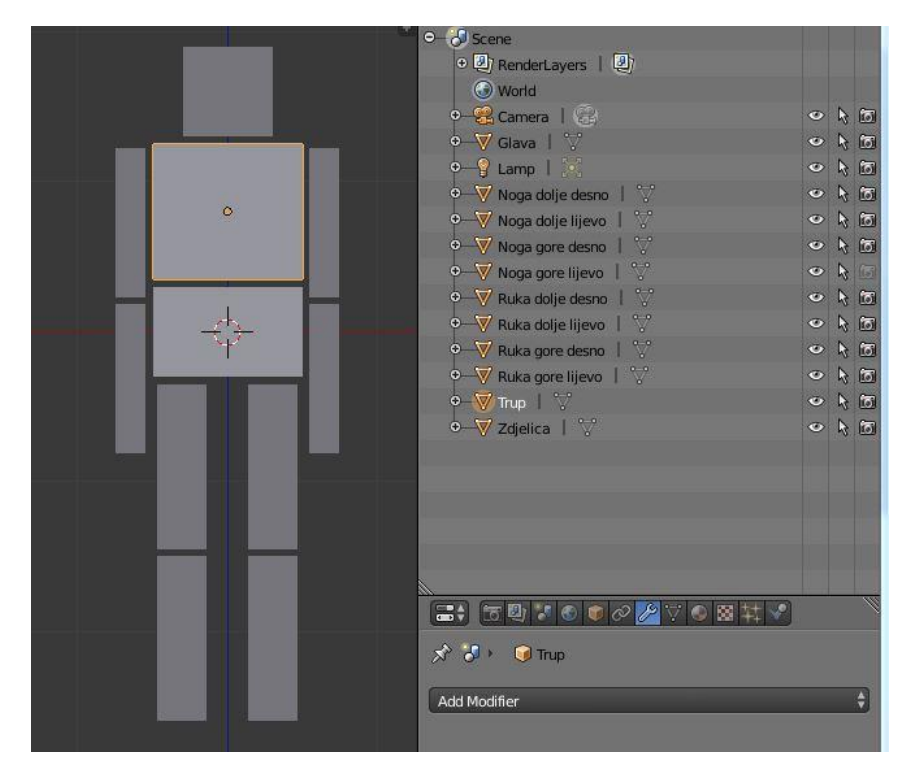

*Slika 17: Dodjeljivanje imena objektima u programu Blender*

Kada su svi objekti pozicionirani, svakom objektu nužno je dodijeliti ime radi jednostavnijeg snalaženja, a kako bi se dodijelila imena, moramo odabrati odnosno kliknuti na objekt i u *Object* izborniku klikom na prazan prostor pored žute kocke dodijeliti mu ime. Potrebno je obratiti pažnju da je lutka okrenuta licem prema gledatelju. Stoga će ruka s lijeve strane zapravo biti desna, a ruka s desne strane bit će lijeva, a isto tako vrijedi i za noge (slika 17). [4]

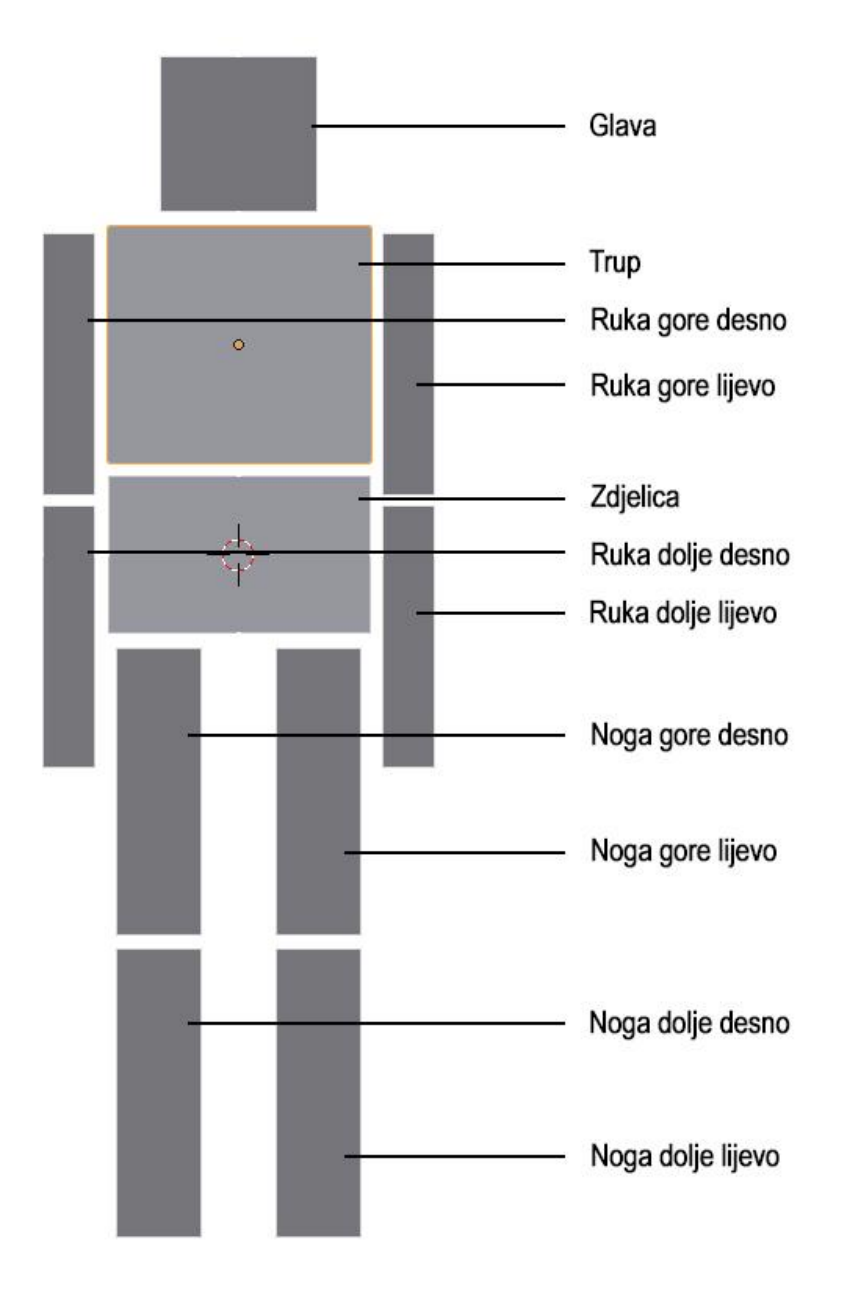

*Slika 18: Prikaz imena i objektu kojem su dodijeljena*

Nakon što se odgovarajuća imena dodjele odgovarajućem objektu, lutka je spremna za daljnje procese.

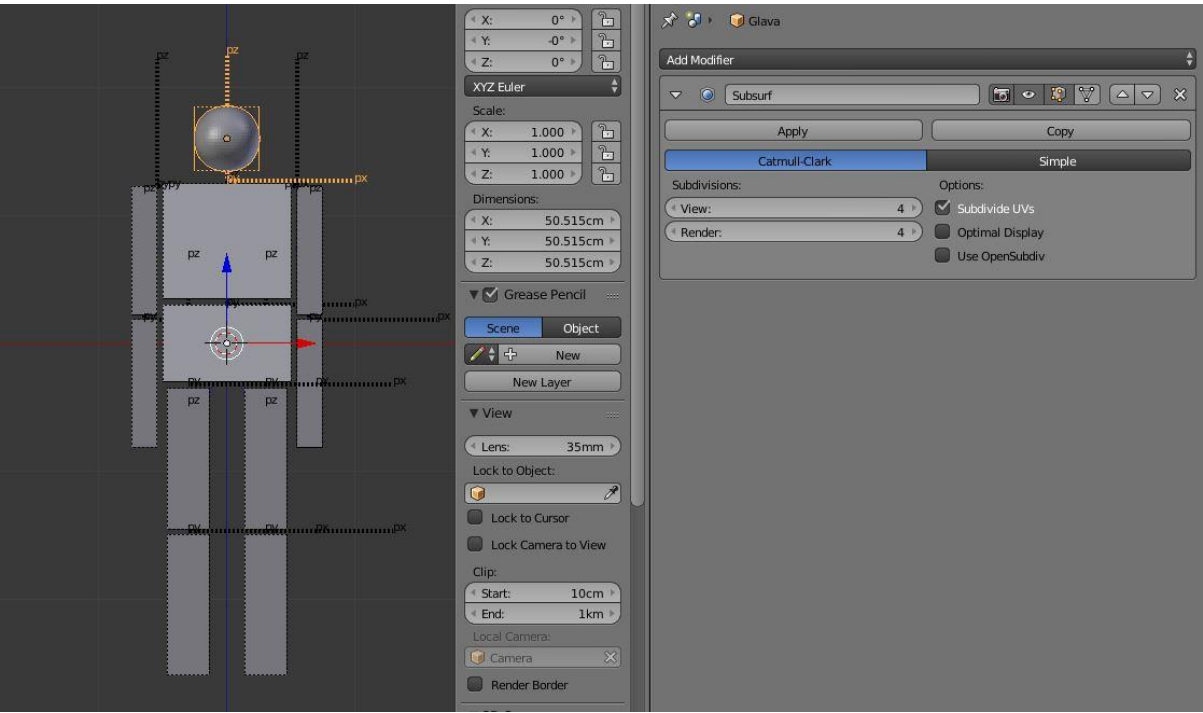

*Slika 19: Primjena Subdivision Surface modifikatora*

Iz estetskih razloga nužno je promjeniti i izgled same krpene lutke, odnosno potrebno je dodati joj određene modifikatore kako bi lutka izgledala što realnije. Prvo moramo označiti objekt. U ovom slučaju glavu lutke, te nakon toga pod izbornikom *Modifires* dodati *Subdivision Surface* modifikator koji zaobljuje samu kocku. U poljima za ispunu *View* i *Render* potrebno je postaviti vrijednosti na 4 (slika 19).

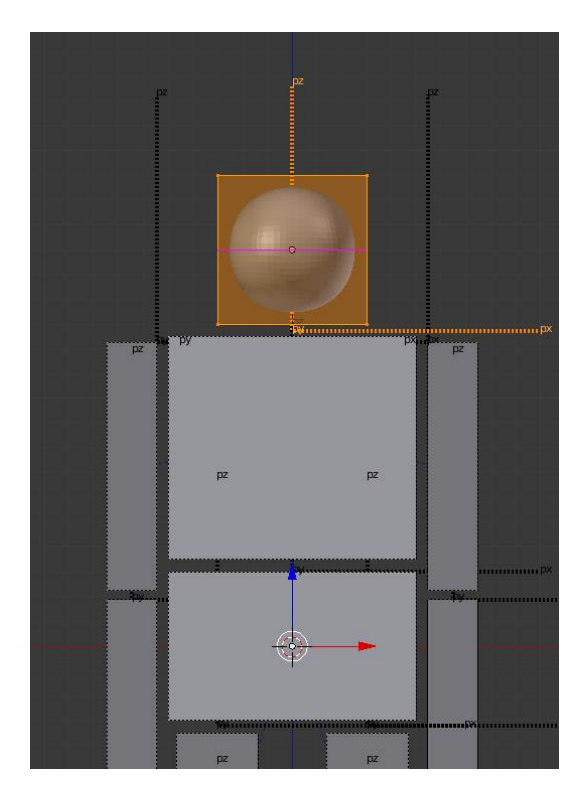

*Slika 20: Korištenje Loop Cut opcije*

Kada je primijenjena opcija *Subdivision Surface,* nužno je kraticom pritisnuti tipke *Ctrl + R* koja koristi opciju *Loop Cut* te kazaljku miša prisloniti na glavu lutke kako bi se pojavila horizontalna ili vertikalna ljubičasta linija koja okružuje kocku. U ovom slučaju radi se o vodoravnoj liniji te je klikom miša nužno potvrditi njen položaj. Opcija je dodana kako bi se sama glava lutke mogla što detaljnije editirati (slika 20).

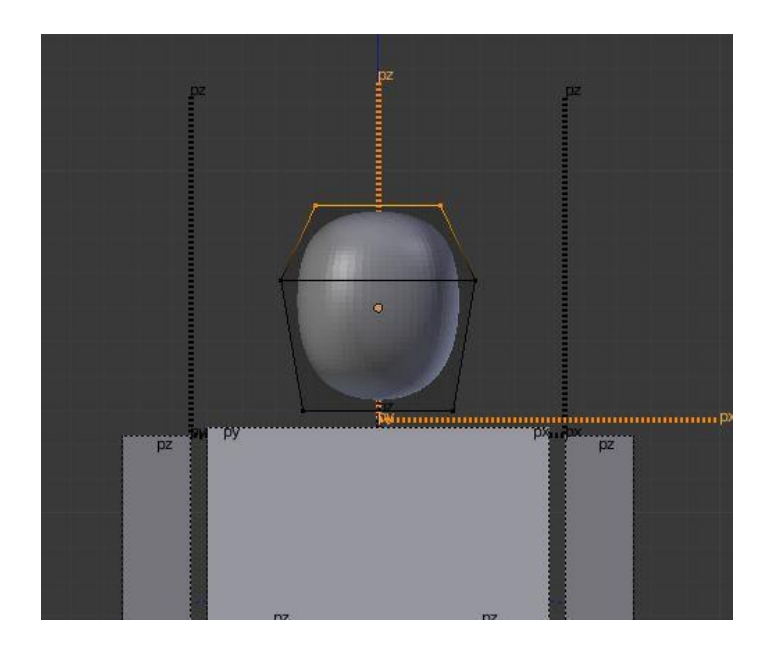

*Slika 21: Izgled glave nakon editiranja*

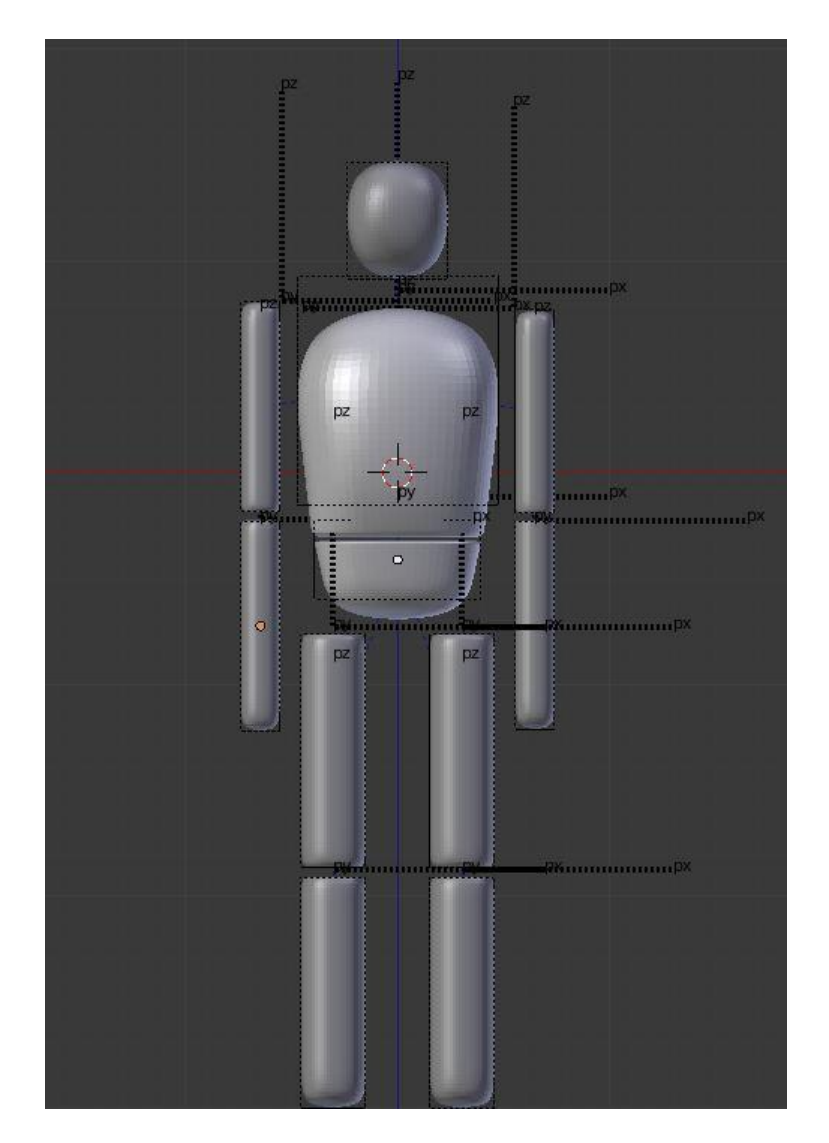

*Slika 22: Konačan izgled lutke*

Pri završetku editiranja glave lutke nužno je skalirati glavu po X i Y osi uz pomoć kratice *S + X* ili *Y*, ovisno koja je os potrebna kako bi se dobio traženi, eliptični oblik (slika 21). Postupak ponavljamo i za ostale dijelove tijela (slika 22).

#### <span id="page-29-0"></span>**2.3.2.2. Izrada stepenica**

Kako bi se bolje vidjele mogućnosti pokreta samih zglobova, potrebno je dodati nekakvu površinu ispod lutke, u ovom slučaju to će biti stepenice.

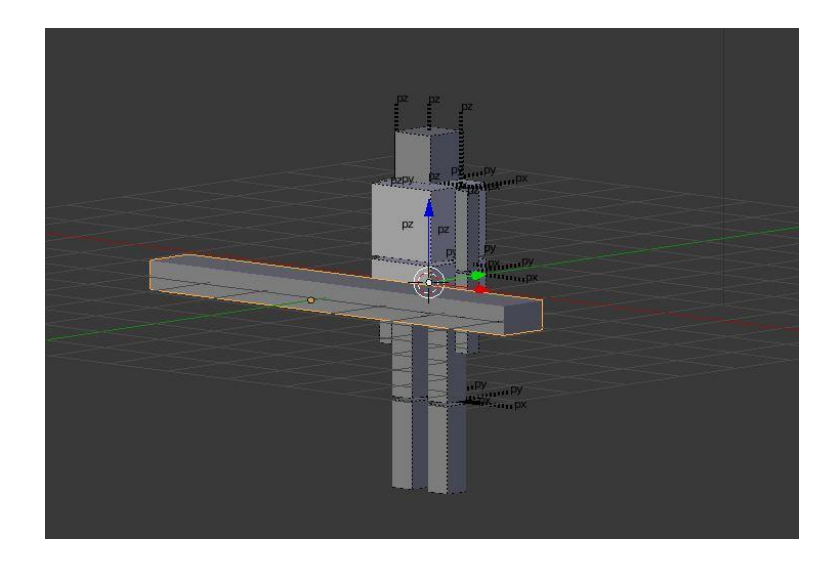

*Slika 23: Izrada stepenica*

Za početak, pritisnuti tipke *Shift + C* kako bi se 3D kursor vratio u središte 3D prostora, a nakon toga pritisnuti na tipke *Shift + A* te pod opcijom *Mesh* dodati kocku. Zatim istu kocku oblikovati u kvadar, a to se postiže unutar Edit mode-a tako da se kocka skalira po X, Y i Z osi (slika 23).

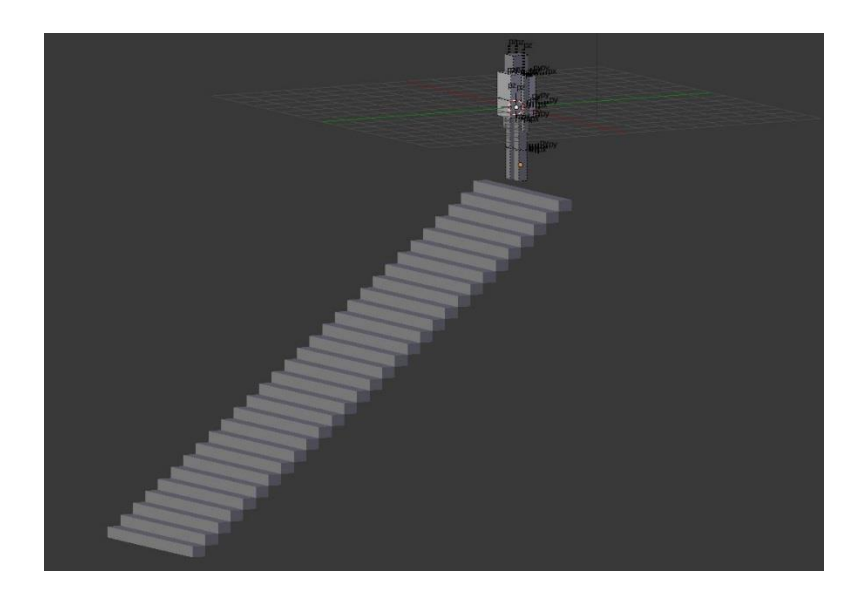

*Slika 24: Postavljene stepenice ispod lutke*

Nakon toga, prebacujemo se u *Object mode*, te kvadru dodjeljujemo *Array* modifikator pomoću kojega će se kreirati ostale stepenice. U postavkama *Array* modifikatora označujemo opciju *Relative offset*, jer ona predstavlja relativni pomak svakog sljedećeg kvadra, a u poljima Y i Z koordinata vrijednosti postavljamo na 1 kako bi se svaki sljedeći kvadar pomaknuo točno za visinu i širinu originalnog kvadra (slika 24). Radi što realnije simulacije potrebno je promijeniti i masu objekata. Masa objekata se mijenja na način da se svaki objekt odabere pojedinačno te se unutar izbornika *Physics* poveća masa.

#### <span id="page-30-0"></span>**2.3.2.3. Izrada poda**

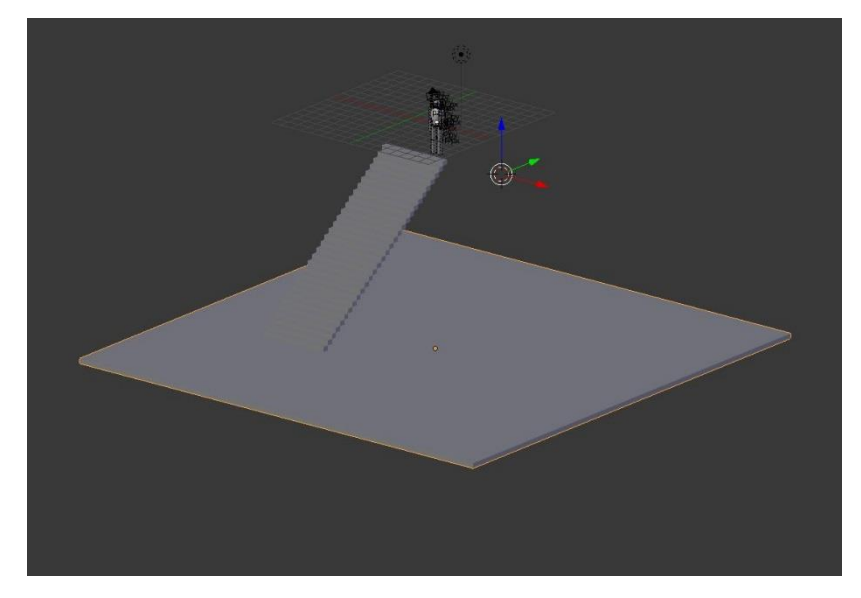

*Slika 25: Pod na kojem se odvija simulacija*

Za izradu poda potrebno je pritisnuti kraticu *Shift + A* te pod *Mesh* opcijom odabrati *Cube* (kocka). Nakon što je kreirana kocka vrši se odlazak u *Edit mode* i skalira po X, Y i Z osi. Uz pomoć tipke *S + Z* os kocku skaliramo za 0.2, a ostale osi, odnosno X i Y za 20. Kada je pod kreiran, veoma je bitno namjestiti ga do podnožja i do bočnog ruba stepenica (slika 25). [2]

#### <span id="page-31-0"></span>**2.3.2.4. Izrada zida**

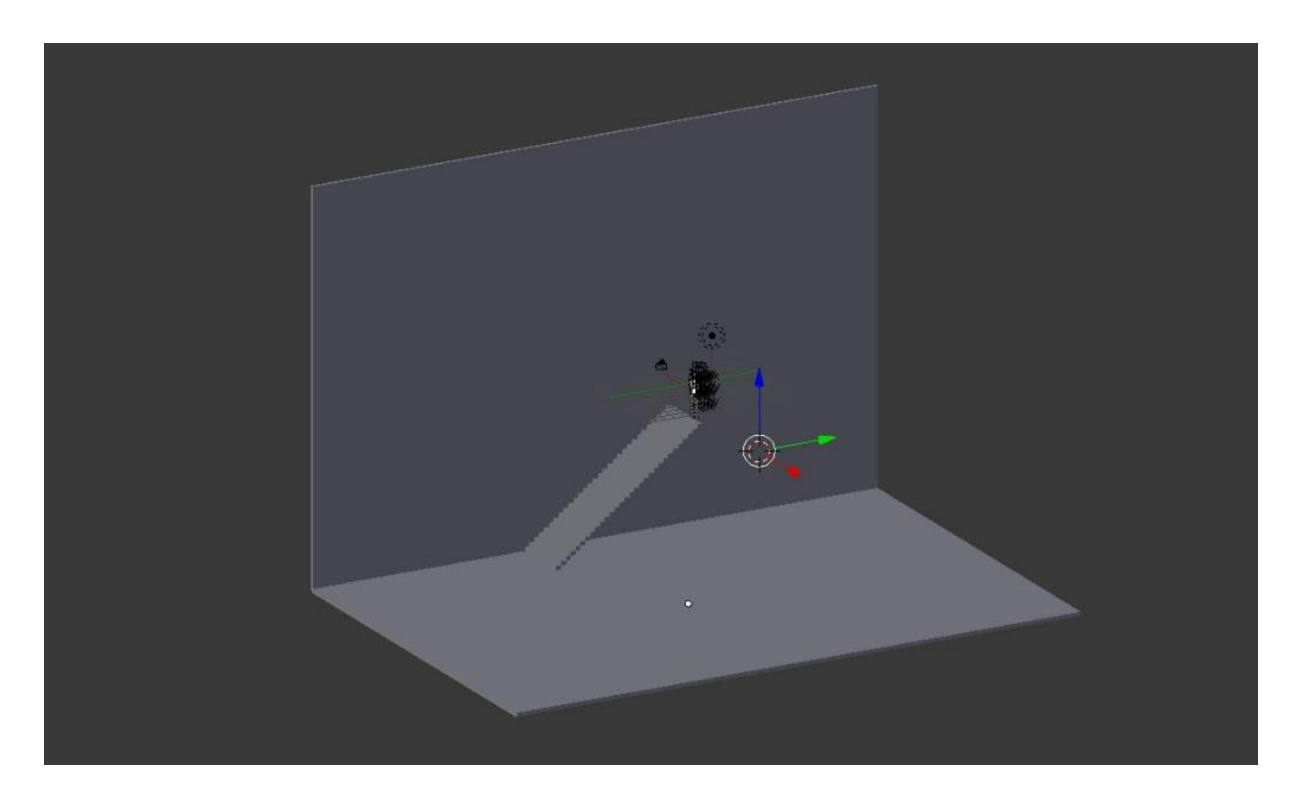

*Slika 2619: Zid simulacije u Blenderu*

Kada je pod kreiran, nužno je vratiti se u *Object mode* i pritiskom na kraticu *Shift + D* duplicirati pod te klikom sa lijevom tipkom miša potvrditi kreirani model. Nakon što je navedeni objekt dupliciran potrebno ga je zarotirati po Y osi za 90° stupnjeva i pomaknuti po x osi do bočnog ruba stepenica što na kraju čini zid simulacije (slika 26).

#### <span id="page-32-0"></span>**2.3.2.5. Izrada ograde za stepenice**

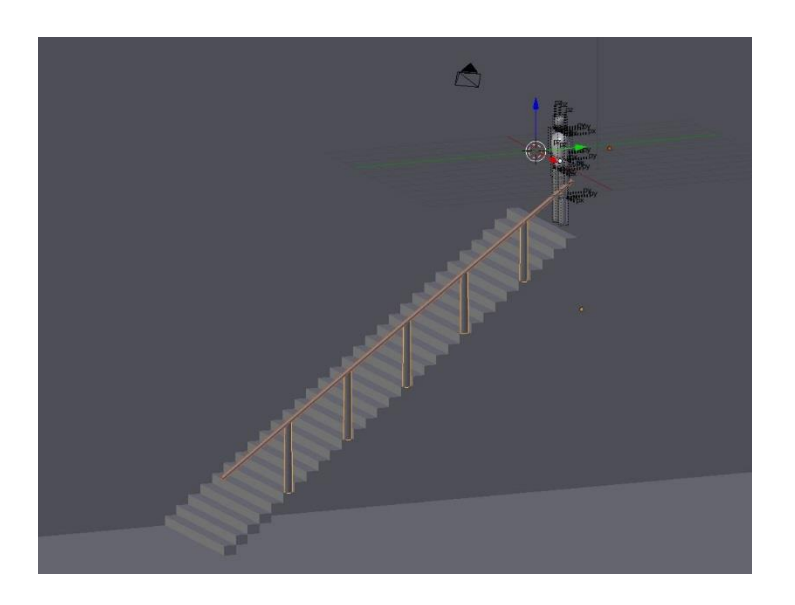

*Slika 27: Ograda za stepenice*

Na samom kraju dodajemo ogradu za stepenice. Način na koji se dodaje ograda poprilično je jednostavan. U *Object mode*-u uz kraticu *Shift + A* pod opcijom *Mesh potrebno je* odabrati *Cylinder* (cilindar). Nakon što je cilindar kreiran odlazi se u *Edit mode* te skalira po Z osi za 10 i smanjiti po X i Y osi za 0.1, a zatim zarotirati za 54° stupnja po X osi, pa se i na taj način dobije štap. Kasnije je potrebno kreirati još jedan cilindar te ga skalirati po X i Y osi za 0.1 i po Z osi za 1.3. Zatim treba postaviti navedeni cilindar između štapa i stepenica te ga duplicirati u *Edit mode*-u 4 puta i postaviti na svaku 5 stepenicu (slika 27).

#### <span id="page-32-1"></span>**2.3.3.Postupak izrade scene u 3ds Max-u**

Pri otvaranju 3ds Max-a pojavljuje se naslovnica koja prikazuje tri opcije, a to su *Learn, Start* i *Extend*. Pod opcijom *Learn* prikazane su video vježbe za početnike te dodatne vježbe sa web stranica Autodeska. Kod opcije *Start* s lijeve strane su nedavno otvorene scene, a s desne strane prikazani su nazivi radne površine (*eng. workspace*) te projektna datoteka (*eng. project folder*) koja se koristi. I na kraju, tu je još opcija *Extend* pod kojom su dodatne opcije Autodeska (slika 28).

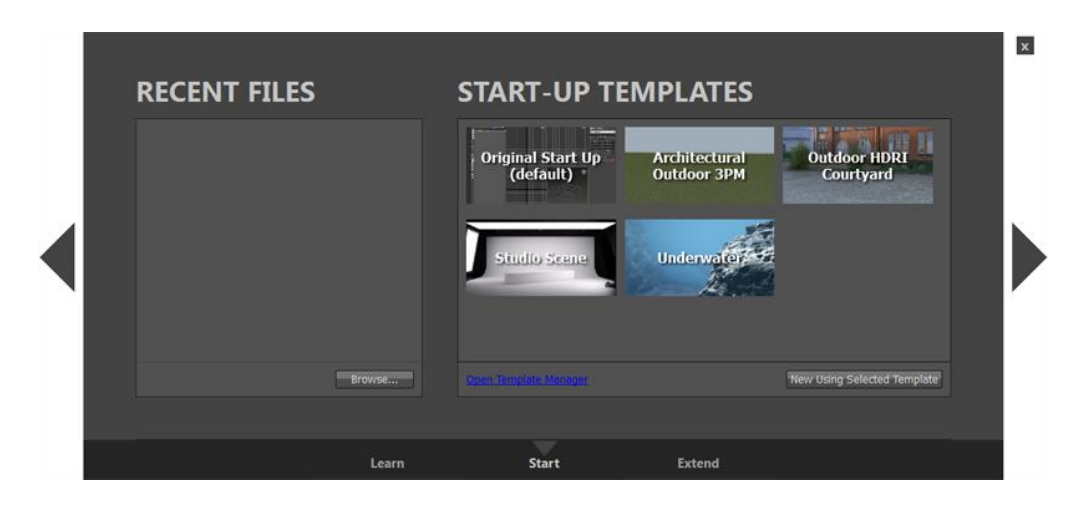

*Slika 28: Početni ekran 3ds Max-a*

Kako bi se kreirala nova scena, potrebno je mišem kliknuti na X. Sada je scena prazna te nikakav objekt nije kreiran, za razliku od Blendera u kojem je odmah kreirana kocka. Prije početka rada treba postaviti parametre po europskom standardu, a mijenja se pod opcijom *Customize* > *Customization* te se odabere *Units Setup* i promjeni na *Metric*. Program se sastoji od četiri ekrana, odnosno pogleda na samu scenu koja korisniku omogućuje bolji uvid u kreirani objekt i cijelu scenu, što je isto moguće postaviti i u Blender-u. Svaki pogled ima mogućnost povećanja odnosno dominacije nad ostalima, ali kako bi to bilo moguće, prvo moramo označiti traženi pogled. U gornjem lijevom kutu scene su opcije određivanja pogleda i vrste prikaza, te je nužno postaviti na ortografski (*eng. orthographic*) način perspektive. Kako bi se odabrao objekt, mijenjali parametri skale dimenzija, pozicije objekta i rotacije, zaslužna je glavna alatna traka (*eng. main toolbar*) i naredbe koje se nalaze na njoj (slika 29). [5][6]

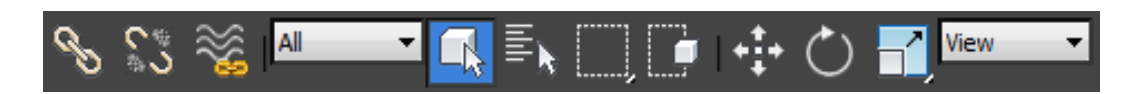

*Slika 29: Glavna alatna traka u 3ds Max-u*

#### <span id="page-34-0"></span>**2.3.3.1. Izrada lutke u 3ds Max-u**

Kao i u Blenderu, pri izradi prvi objekt koji se modelira biti će zdjelica lutke. U desnoj alatnoj traci nalazi se Create te se odabire Geometry i naredba Box (kvadratni objekt).

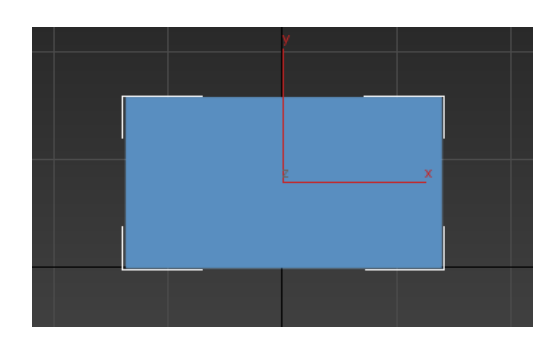

*Slika 30: Zdjelica lutke*

Nakon što je odabrana naredba Box, označi se početak bilo gdje na sceni, te držeći lijevu tipku miša i laganim potezom u desno, vuče se baza kocke. Kad se tipka pusti, ostaje opcija odabira visine. Kada je kocka kreirana potrebno joj je odrediti visinu (eng. height), širinu (eng. width) i duljinu (eng. lenght), a to se podešava pod Parameters s desne strane. Pod Width upisuje se 0,7 metara, Height 0,4 metara i pod Lenght 0,7 metara. Moguće je mijenjati parametre i pod Modify pokraj Create. Nužno je centrirati Pivot na sredinu objekta, a to se postiže opcijom Hierarchy pokraj Modify, te se odabere Pivot > Ajust Pivot > Affect Pivot Only i unutar Aligment odabere se Center to Object (slika 30). [5] [6]

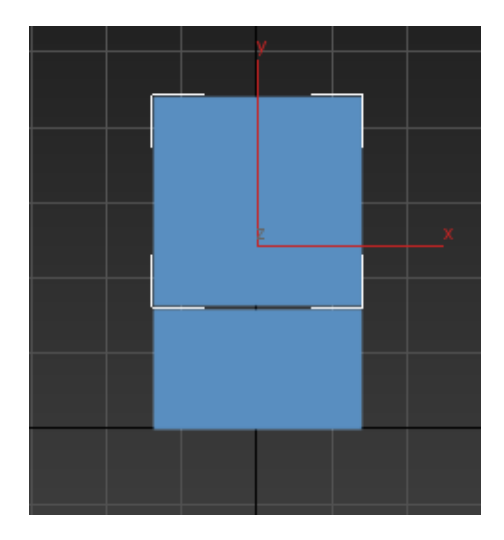

*Slika 31: Trup lutke*

Nakon što je kreirana zdjelica krpene lutke, kreiramo trup. Nužno je postojeću kocku (zdjelicu) označiti, te klikom na desnu tipku miša pojavljuje se izbornik koji nudi mnogo opcija, ali za ovaj slučaj bit će potrebna opcija *Clone*. Kada je odabrana opcija *Clone* pojavljuje se novi prozor u kojem se nalaze *Clone Options*. Pod tim opcijama nužno je označiti *Copy* i promijeniti naziv objekta pod trup u ponuđenom polju za ispunu, te kliknuti *OK*. Nakon što je objekt kreiran, pomičemo ga po Y osi prema gore na način da se na novi objekt klikne desnom tipkom miša kako bi se otvorio izbornik s mnogo opcija kao i u koraku prije te potvrditi opciju *Move*. Kada je odabrana opcija lijevom tipkom miša, objekt se prenese iznad objekta zdjelice. Sada je potrebno pod opcijom Modify promijeniti Lenght parametar lutke na 0,7 metra (slika 31).

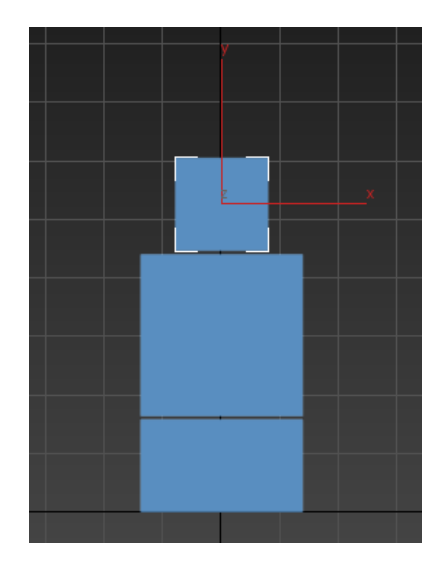

*Slika 32: Glava lutke*

Kada je kreiran trup nužno je kreirati i glavu lutke, na način da se sa lijevom tipkom miša selektira objekt koji se nalazi ispod, a to je trup. Nakon toga sa desnim klikom miša odabire opcija *Clone* i pod novim prozorom *Clone Options* označava *Copy* i upisuje naziv novog objekta, a to je "*glava"*. Kreirani objekt potrebno je pomaknuti uz Y os prema gore sa desnim klikom miša na objektu glava i biranjem opcije *Move,* a nakon toga sa lijevom tipkom miša pomaknuti objekt prema gore i skalirati ga tako da su parametri *Lenght* 0,4 metra, *Width* 0,4 metra i *Height* 0,4 metra (slika 32). [5][6]

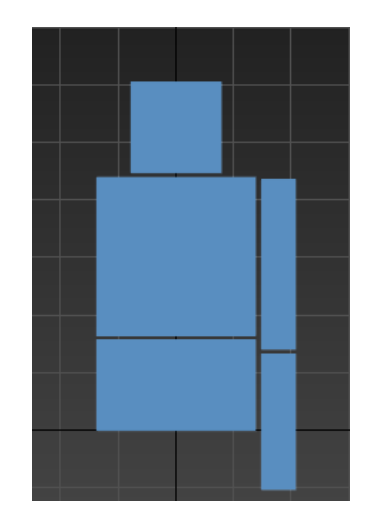

*Slika 33: Gornji i donji dio lijeve ruke lutke*

Zatim se kreiraju ruke odnosno prvo gornji dio ruke, a nakon toga donji dio ruke. Desnim klikom miša na objekt trupa potrebno je odabrati opciju *Clone* te u novo otvorenom prozoru označiti *Copy* i unijeti ime objekta, a to je "*ruka gore lijevo"*. Kada je objekt dupliciran nužno ga je pomaknuti u desno, jer je lutka okrenuta licem prema korisniku. Nakon što je objekt na svojoj poziciji, moramo ga skalirati tako da su parametri *Lenght* 0,15 metra, *Width* 0,15 metra i *Height* 0,75 metra (slika 33). Isti postupak ponavljamo i za donji dio lijeve ruke, ali sa iznimkom. Kopirati samo "ruku *gore lijevo"* i promijeniti parametar visine *Height* na 0,6 metra. [5][6]

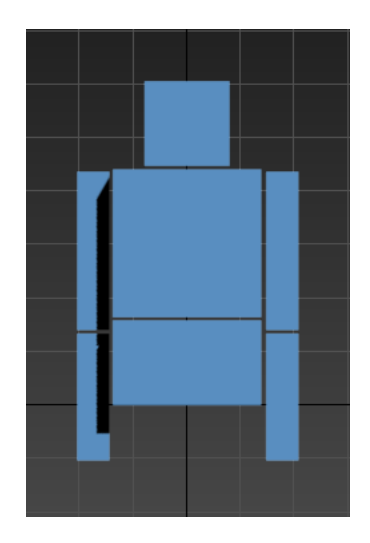

*Slika 34: Gornji i donji dio desne ruke lutke*

Za izradu desne ruke koristit će se *Mirror* modifikator. Sa lijevom tipkom miša uz *CTRL* kraticu označujemo gornji i donji dio ruke. Nakon što je ruka u cijelosti označena, otići u *Modify* izbornik s desne strane i pod *Modifier List* odabrati *Mirror* modifikator. Potom u samom izborniku spomenutog modifikatora pod *Mirror Axis* treba označiti X os, a pod *Options* upisati ofset -0,9 metra i označiti *Copy* (slika 34).

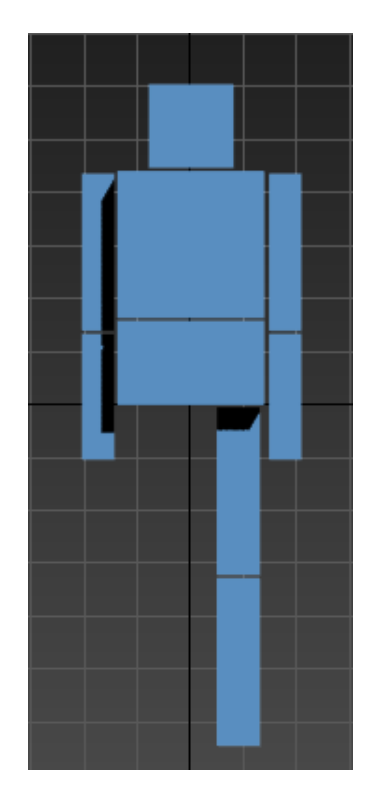

*Slika 35: Gornji i donji dio lijeve noge lutke*

Kada su ruke kreirane, prelazi se na izradu nogu. Za početak, potrebno je desnim klikom miša na zdjelicu otvoriti izbornik i odlaskom na opciju *Clone* duplicirati zdjelicu te nadjenuti ime objektu "noga gore lijevo", a kada je objekt dupliciran potrebno je podesiti parametre *Lenght* na 0,2 metra, *Width* na 0,2 metra, *Height* na 0,8 metra. Nakon namještenih parametara nogu, potrebno je pozicionirati se ispod zdjelice. A za izradu donjeg dijela noge potrebno je kopirati gornji dio noge i pozicionirati ga ispod gornjeg dijela noge te nadjenuti mu ime "noga dolje lijevo" (slika 35). [5][6]

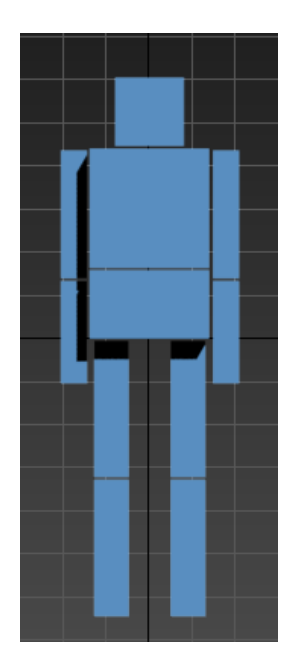

*Slika 36: Gornji i donji dio desne noge lutke*

Nakon što je kreirana lijeva noga, potrebno je kreirati i desnu nogu, a to se postiže uz pomoć već navedenog *Mirror* modifikatora. Lijevim klikom i uz pomoć *CTRL* kratice označiti gornji i donji dio noge te otići u *Modify* izbornik te pod *Modifier* List odabrati *Mirror* modifikator. Pod parametrima *Mirror* modifikatora moramo označiti X os te postaviti ofset na -0,45 i označiti *Copy* (slika 36). [5] [6]

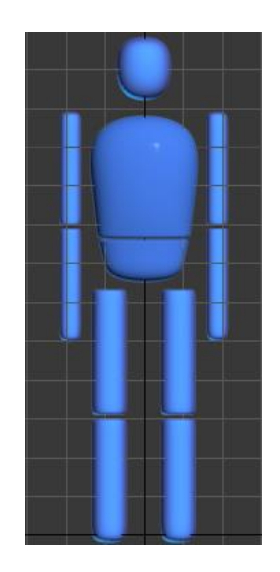

*Slika 37: Primjena Turbo Smooth modifikatora na lutki*

Zatim se dodaje modifikator kako bi lutka poprimila svoj oblik. Kliknuti lijevom tipkom miša na glavu lutke te otići u *Modify* izbornik i odabrati *Turbo Smooth* modifikator i na opciji *Iterations* postaviti na broj 3 (veće od toga nije potrebno za ovaj primjer) te se površina glave lutke zaobli. Ovaj modifikator primjenjuje se i na ostale dijelove tijela, naravno sa sitnim korekcijama kao što je suženje zdjelice i proširenje trupa (slika 37).

#### <span id="page-39-0"></span>**2.3.3.2. Izrada stepenica**

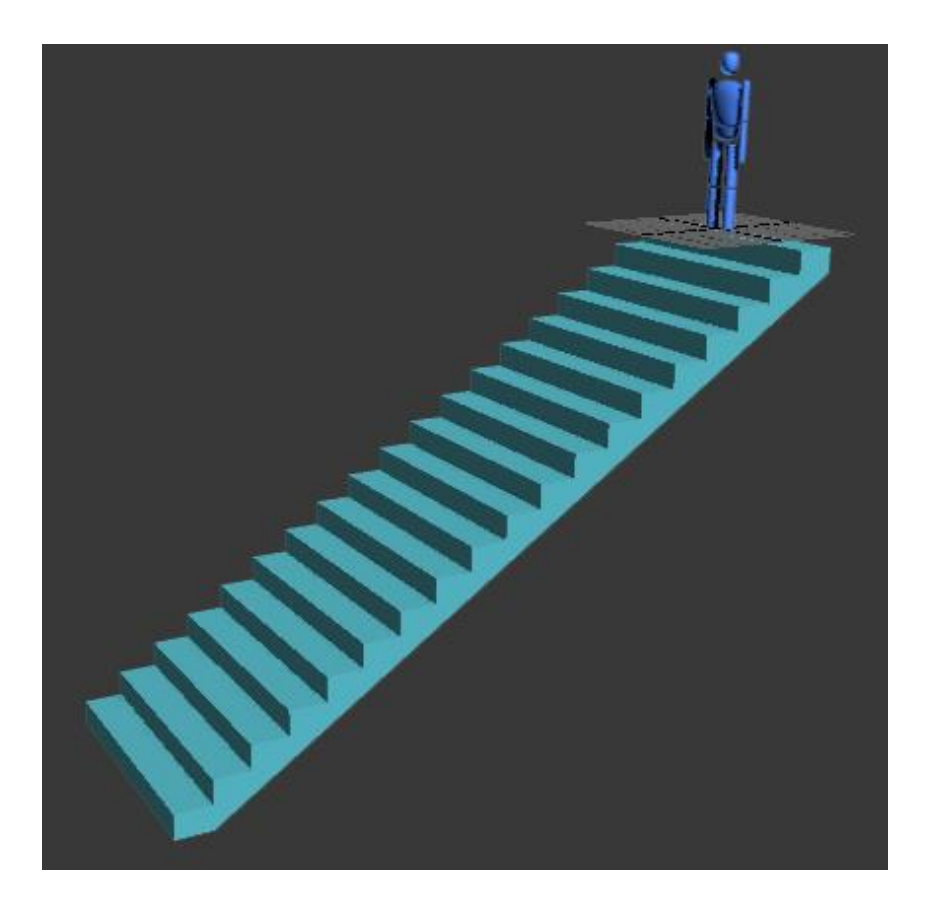

*Slika 38: Izrada stepenica*

Za izradu stepenica potrebno je otići u desni izbornik *Create* > *Geometry* > *Stairs* te odabrati opciju *Straight Stairs.* Nakon što su odabrane vrste stepenica, potrebno je otići u *Top* pogled te lijevim klikom miša kliknuti i potegnuti pravac duž Y osi, a nakon toga otpustiti lijevi klik miša i pomaknuti miš duž X osi. Kada se dobije traženi oblik, potrebno je kretnju miša usmjeriti prema dolje duž Z osi kako bi se dobile stepenice. Nakon što su stepenice postavljene, potrebno je otići u *Modify* izbornik s lijeve strane te pod parametrima stepenica označiti *Closed.* Zatim otići niže u otvorenom izborniku i pod *Layout* namjestiti *Lenght* na 23 metra, a *Width* na 8 metara te pod *Rise* namjestiti *Overall* na 15,5 metara *Riser Ht* na 0,8 metara i *Riser Ct* na 20. Stepenice pozicionirati ispod krpene lutke (slika 38). [6][8]

#### <span id="page-40-0"></span>**2.3.3.3. Izrada zida i poda**

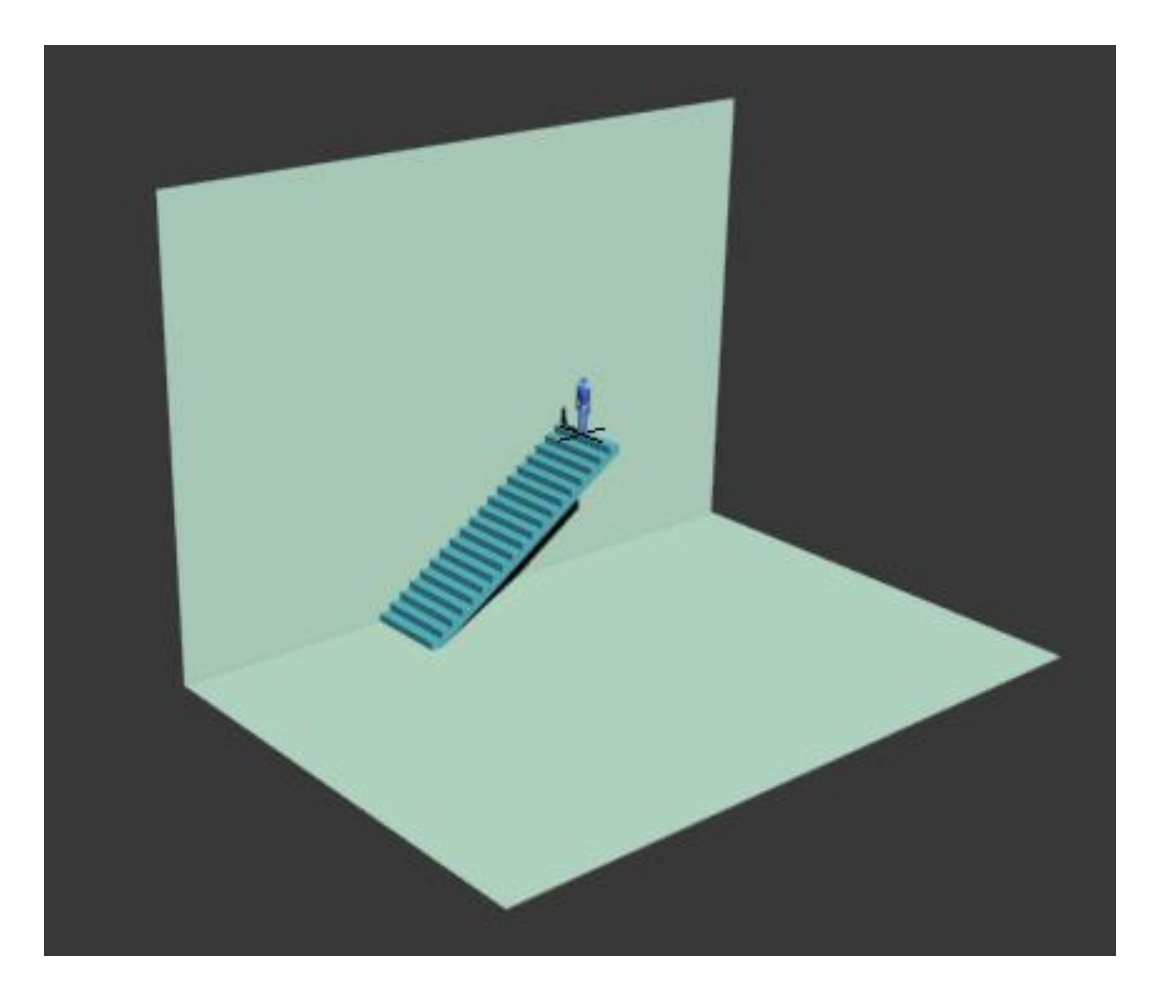

*Slika 39: Dodavanje zida i poda u scenu*

Kada su kreirane stepenice pri njenom samom dnu potrebno je postaviti pod scene kako lutka ne bi padala u beskonačnost. U desnom izborniku odabrati *Create* > *Plane*. Zatim lijevim klikom miša povući površinu samoga poda. Kada je pod postavljen, nužno ga je podesiti po Z osi na dno stepenica i promijeniti parametre *Lenght* na 37 metara i *Width* na 25 metara. A kako bi se kreirao zid, nužno je kopirati pod i zarotirati ga po Y osi za 90° (slika 39). [6][8]

#### <span id="page-42-0"></span>**2.3.3.4. Izrada ograde za stepenice**

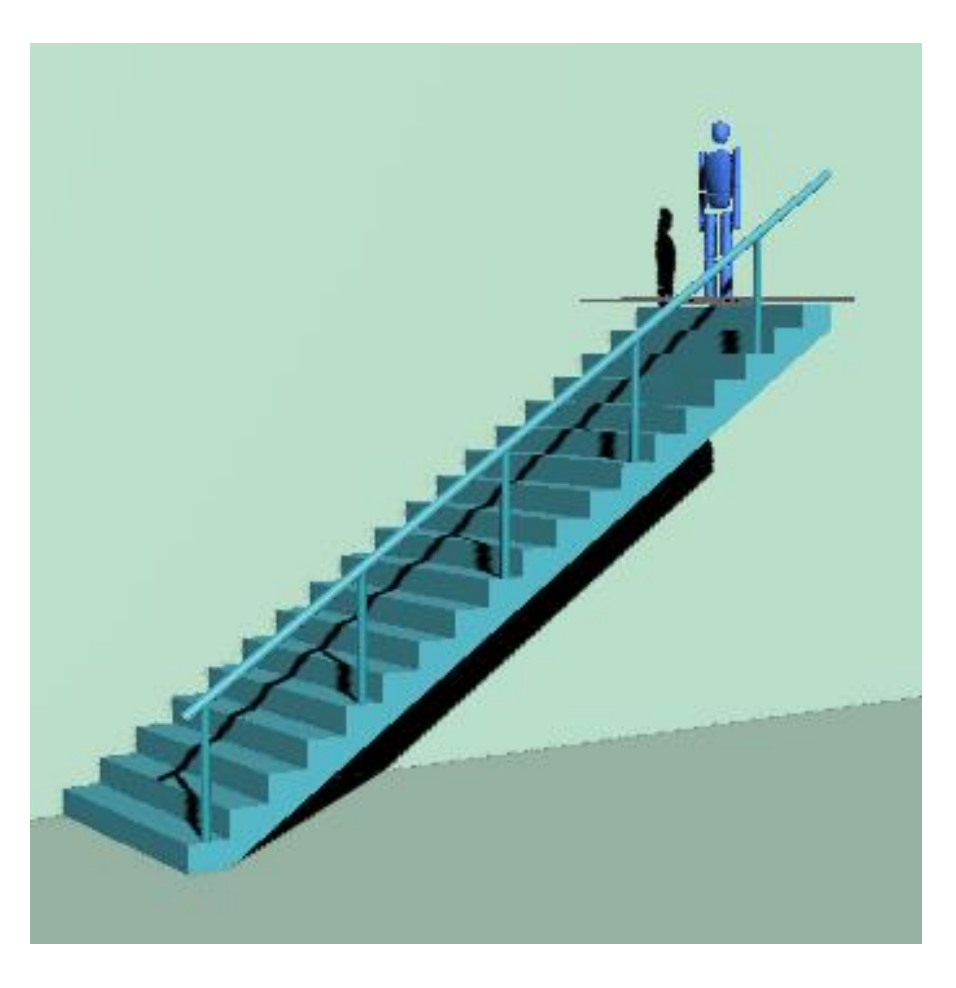

*Slika 40: Dodavanje ograde na stepenice*

Na kraju je potrebno dodati ogradu za stepenice. Kliknuti sa lijevom tipkom miša na stepenice i u izborniku za podešavanje stepenica pod *Generate Geometry* označiti *Handrail*, ali samo *Right*, te nakon toga otići niže i pod *Railings* podesiti parametre *Height* na 3 metra, *Offset* na 0,2 metra, *Segments* 16 i *Radius* na 0,15 metara. Kada je postavljena šipka, nužno je postaviti i stupiće koji pridržavaju šipku. U desnom izborniku *Create* > *Cylinder* i napraviti cilindar. Kada je cilindar kreiran, moramo podesiti njegove parametre u izborniku *Modify* tako da je *Radius* 0,08 metara, *Height* 2,15 metara, *Height Segments* 5, Cap *Segments* 1 i *Sides* 18. Zatim kopirati cilindar 5 puta i postaviti na svaku 4 stepenicu (slika 40). [6][8]

# <span id="page-43-0"></span>**3. EKSPERIMENTALNI DIO**

U eksperimentalnom dijelu bit će opisana razlika parametara između Blendera i 3ds Max-a te njihova izvedba u njihovom pokretačkom stroju igre. Prvo će se u Blenderu postaviti parametri i testirati, a nakon toga i u 3ds Max-u kako bi se uočile razlike u ponašanju lutke s okolinom. Glavni parametri fizike u Blenderu bit će *Rigid Body*, a u 3ds Max-u *Mass FX Rigid Body*. Oni predstavljaju fiziku krutih tijela kao što je njihova masa, slobodan pad, gravitacija, sudari.

#### <span id="page-43-1"></span>**3.1. Postavljanje parametara simulacije u Blenderu**

Radi što bolje preglednosti samog rada i postavljanje fizike, rad će biti opisan jednakim redoslijedom kao i teorijski dio. Uz postavke parametara *Rigid Body* fizike uz pomoć koje će biti prikazana simulacija u pokretačkom stroju igre.

#### <span id="page-43-2"></span>**3.1.1. Rigid Body**

Za razliku od 3ds Max-a, Blender ima pojednostavljeno postavljanje parametara za *Rigid Body* simulaciju. Sadrži zajedničko polje pod nazivom *Physics* gdje su smještene sve vrste fizika, dok 3ds Max-a ima nekoliko načina, podvrsta odabira fizike. Najvažniji parametri su vrsta tijela (*eng. physics type*), granica sudara (*eng. collision bounds*) te masa objekta. Postoje dvije vrste tijela koja sudjeluju u simulaciji: aktivno i pasivno tijelo. Aktivno tijelo kreće se mijenjanjem svojih svojstava, ako se na nj primjeni neka zadana sila, kada se objektu u Rigid Body fizici dodjeli aktivno svojstvo ono kao takvo postaje dinamično, te objekt odmah pada slobodnim padom. Pasivno tijelo ne mijenja svoj položaj tijekom simulacije, ono ima svoju statičnu ulogu kao čvrsta prepreka ili podloga po kojoj se aktivno tijelo kreće. U ovom slučaju to su stepenice, ograda, pod i zid. Blender ima samo jednu vrstu trenja koja predstavlja opće trenje između dvaju tijela u koje su uključeni statičko i dinamičko trenje. Trenje u Blenderu je postavljeno na 0.5 po tvorničkim postavkama, a odbijanje na 0. Nadalje, bit će opisan detaljan način primjene *Rigid Body* opcije odnosno *Physics* opcije na objekte.

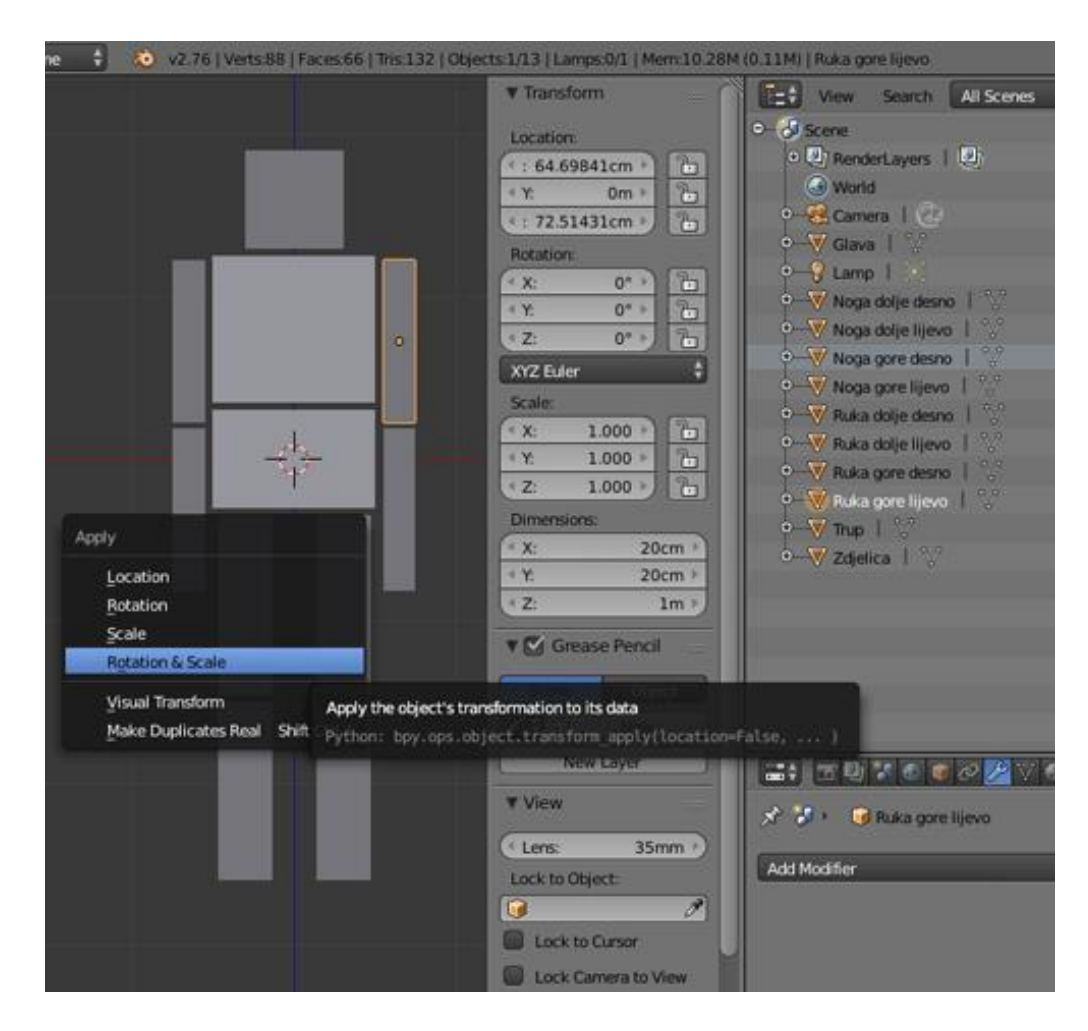

*Slika 41: Vraćanje vrijednosti u početno stanje*

Veoma važna stvar prije međusobnog spajanja objekata je potvrđivanje rotacije i skaliranja objekata kako bi im se vrijednosti vratile na početno stanje. Potrebno je odabrati svaki objekt pojedinačno, te pritisnuti tipke *Ctrl + A* i odabrati opciju *Rotation and Scale.* Primjetno je da su se vrijednosti rotacije vratile na 0, a vrijednosti parametra *Scale* na 1. Kako bi lutka bila što bliže, odnosno što sličnija kosturu ljudskog tijela, nužno je spojiti dijelove tijela. Ramena, laktovi i koljena bit će spojena tipom spojnice (*eng. constraint*) pod imenom *Hinge*. Ovaj tip spojnice rotira se oko vlastite X osi, stoga je važno pravilno namjestiti spoj kako bi se zglobovi mogli rotirati u skladu s ljudskim kretnjama (slika 41). [4][10]

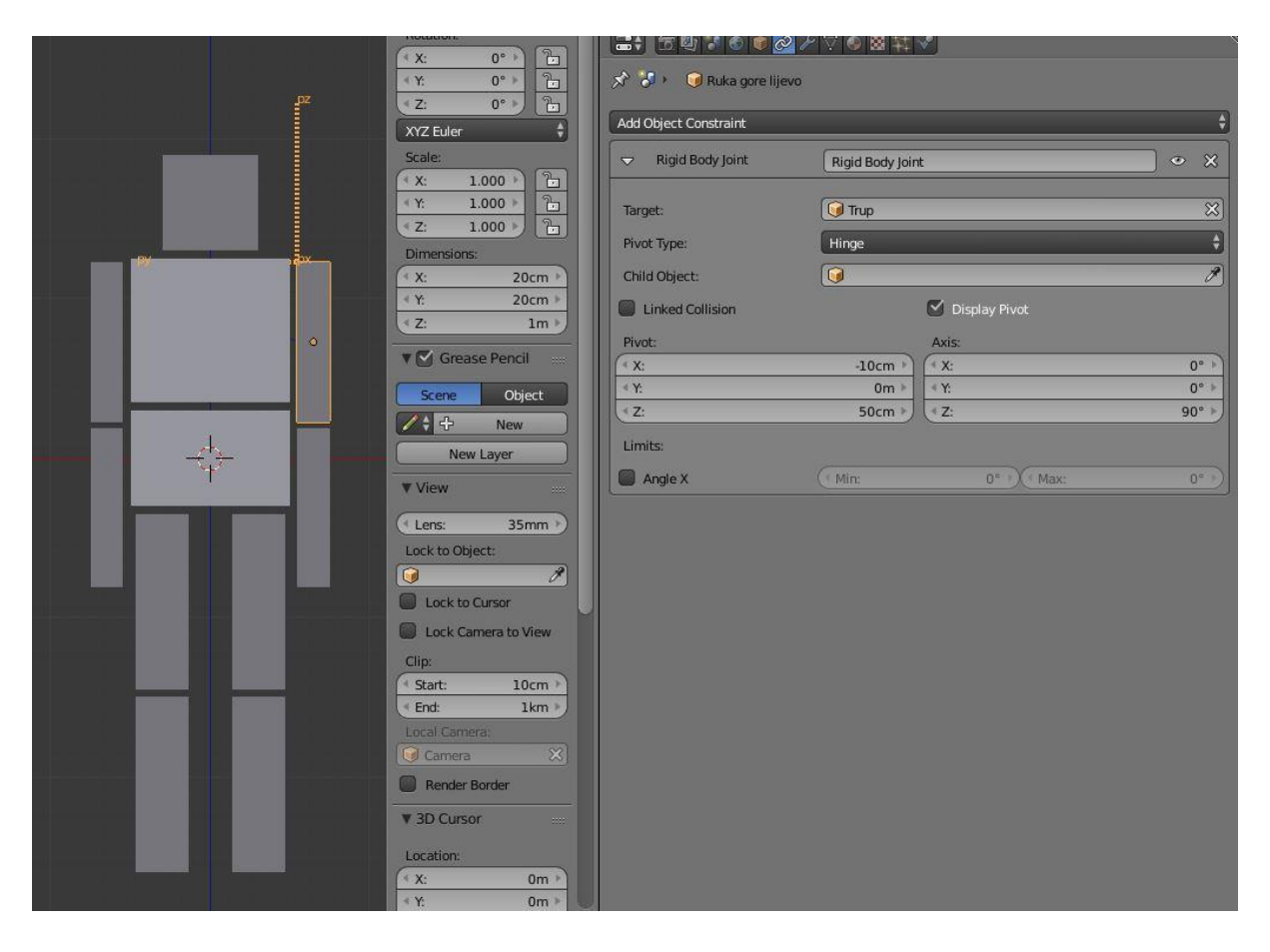

*Slika 42: Dodjeljivanje Rigid Body joint opcije za ruku gore lijevo*

Klikom odabrati *ruka gore lijevo* i dodijeliti mu *Rigit Body joint* opciju iz *Constraint* izbornika. Nakon toga, klikom na prazno polje opcije *Target* potrebno je odabrati objekt *trup*, što znači da će ruka biti vezana za trup te tako pratiti njegove transformacije. Sljedeći izbornik je *Pivot type* i kod njega moramo odabrati opciju *Hinge,* jer njegova funkcija najbolje odgovara ovome tipu zgloba. Zatim uključiti opciju *Display Pivot* kako bi se vidjela lokacija točke rotacije, a uz pomoć x, y i z koordinata pozicionirati točku rotacije tj. *pivot* (slika 42). Kada je sve pozicionirano, potrebno je zarotirati ga po Z osi za 90° kako bi se rame moglo rotirati. [4][10]

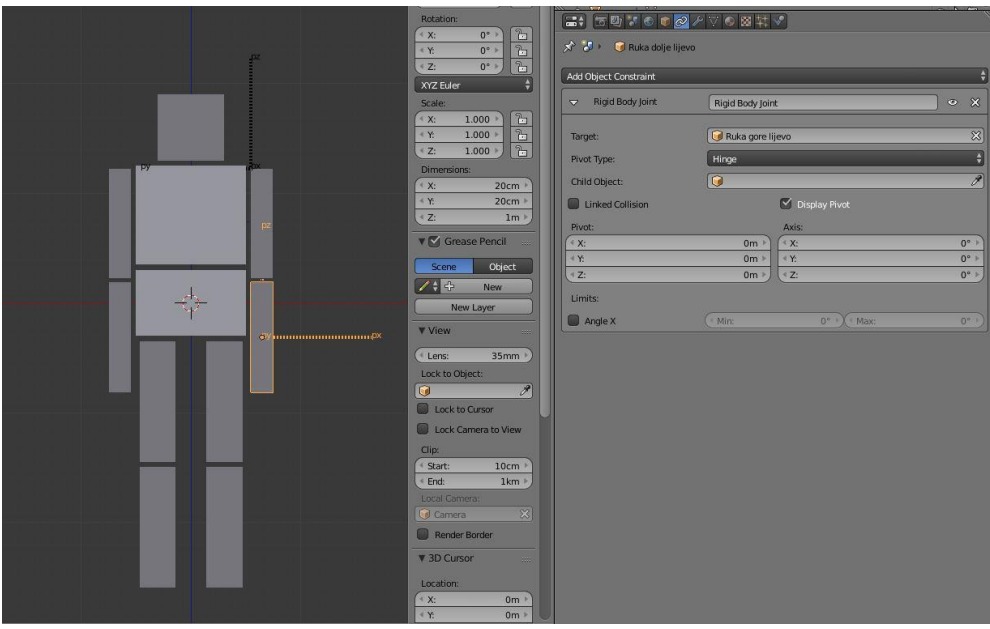

*Slika 43: Dodjeljivanje Rigid Body joint opcije za ruku dolje lijevo*

Nakon što je na gornjem dijelu ruke primijenjena *Rigit Body joint* opcija, nužno je isto napraviti i za donji dio lijeve ruke. U parametru *Target* treba odabrati *ruka gore lijevo*, uključiti opciju *Display Pivot* te postaviti točke rotacije. Točke rotacije u ovom slučaju ne treba rotirati jer je X os već postavljena na odgovarajući način (slika 43). Isti postupak potrebno je primijeniti i na desnoj ruci (slika 44). [4][10]

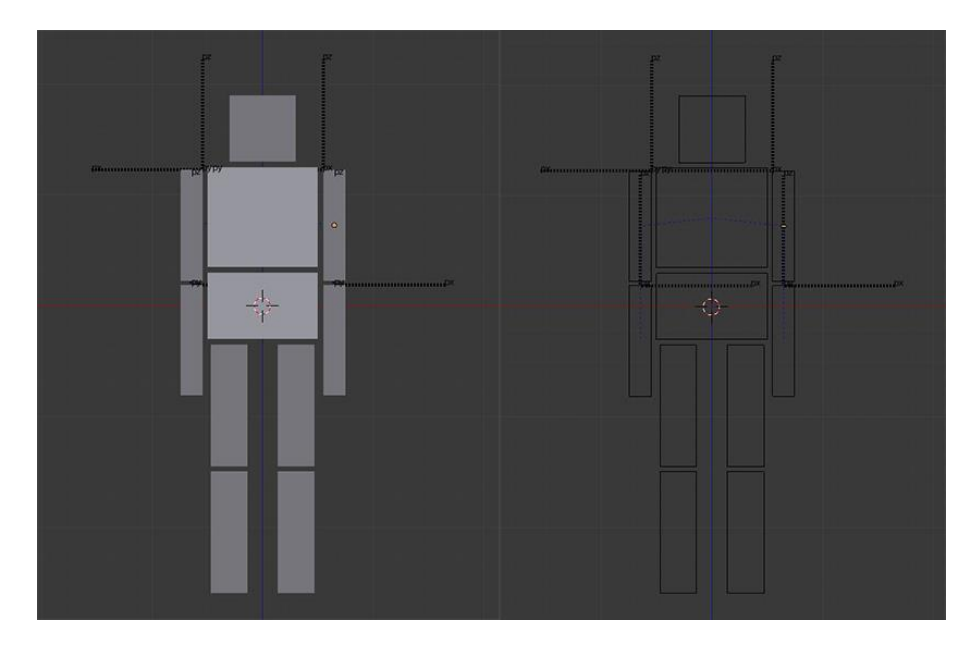

*Slika 44: Primjena Rigid Body joint opcije na objema rukama*

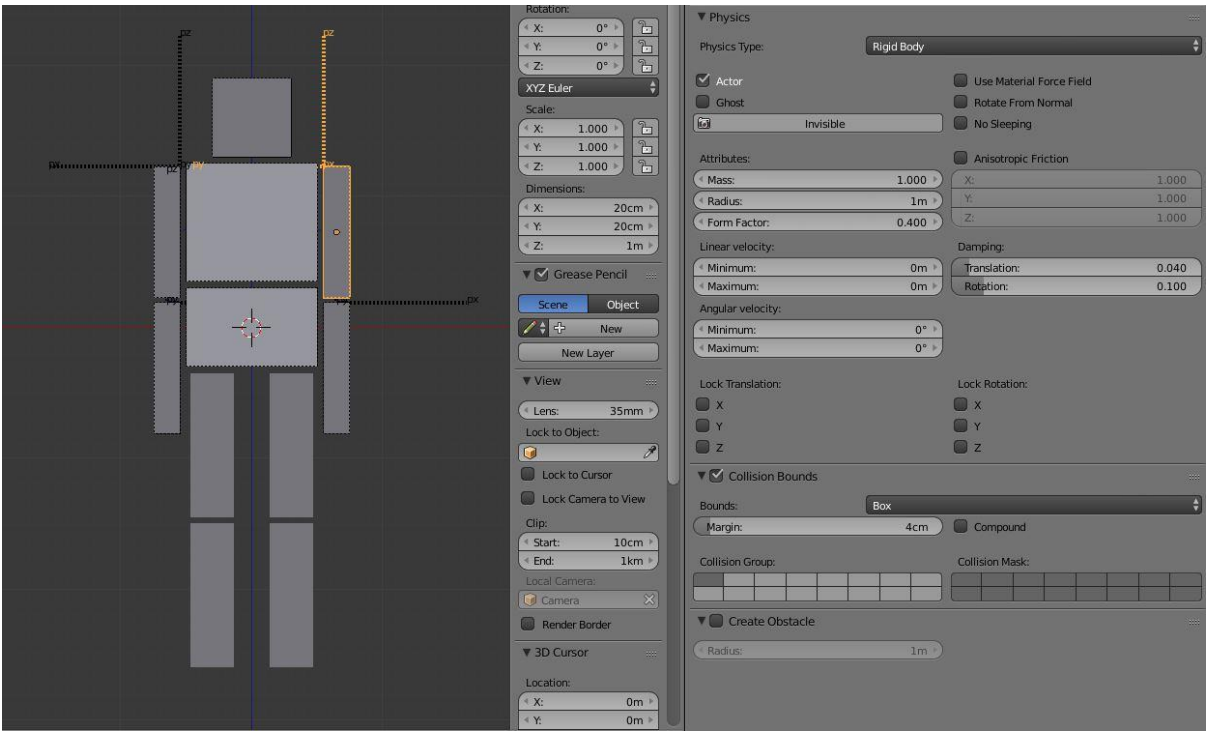

*Slika 45: Primjena physics izbornika*

Prije spajanja svih objekata potrebno je provjeriti kako se ponašaju svi spojevi kreirani do sada. Klikom odabrati trup te otići pod *Physics* izbornik i unutar parametra *Physics Type* odbrati opciju *Rigid Body* radi dodijele dinamike krutih tijela. Nakon toga uključiti parametar *Collision Bounds* i ostaviti *Bounds* parametar na opciji *Box*. U ovom parametru podešavaju se obujmice objekta za detekciju sudara s drugim krutim tijelima (slika 45).

Nakon trupa potrebno je isti postupak primijeniti i na ruke krpene lutke te prijeći u Blenderov pokretački stroj igre pritiskom na tipku *P*, dok je strelica miša unutar 3D prozora. Nakon toga, pokretački stroj igre je otvoren i primjećuje se lagani pokret ruku same lutke, a objekti ne padaju prema dolje jer ostalim objektima koji se nalaze ispod njih nije dodijeljena dinamika krutih tijela. Za izlazak iz igre pritisnuti *Esc* (slika 46). [4][10][11]

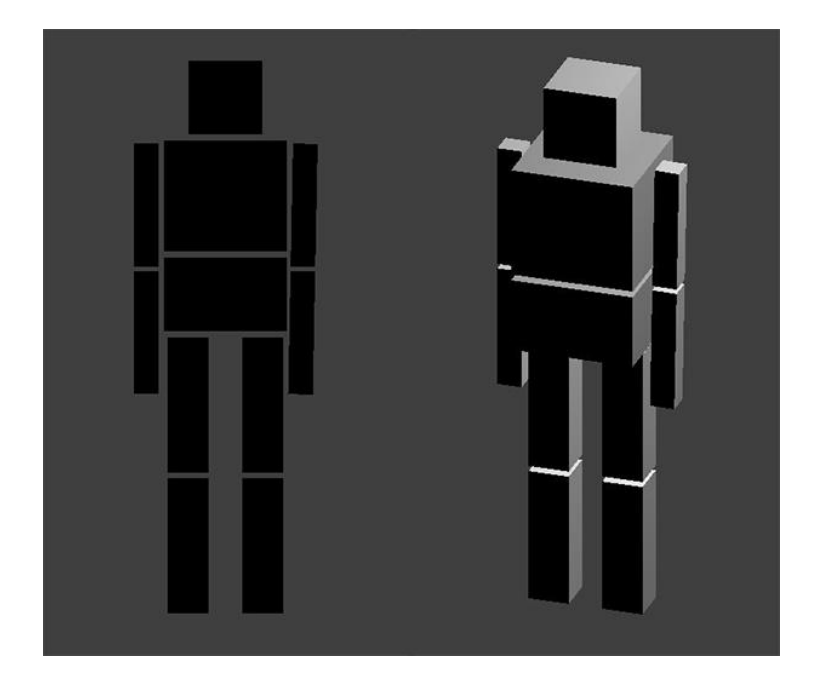

*Slika 46: Prikaz lutke u Blender pokretačkom stroju igre*

Nakon izlaska iz pokretačkog stroja igre potrebno je spojiti i ostatak tijela kako bi se lutka koristila u cijelosti. Važno je napomenuti da je u ljudskoj prirodi da se zglobovi mogu rotirati za samo nekoliko stupnjeva, ali zbog jednostavnije izvedbe koriste se zglobovi tipa *Hinge*. [10][11]

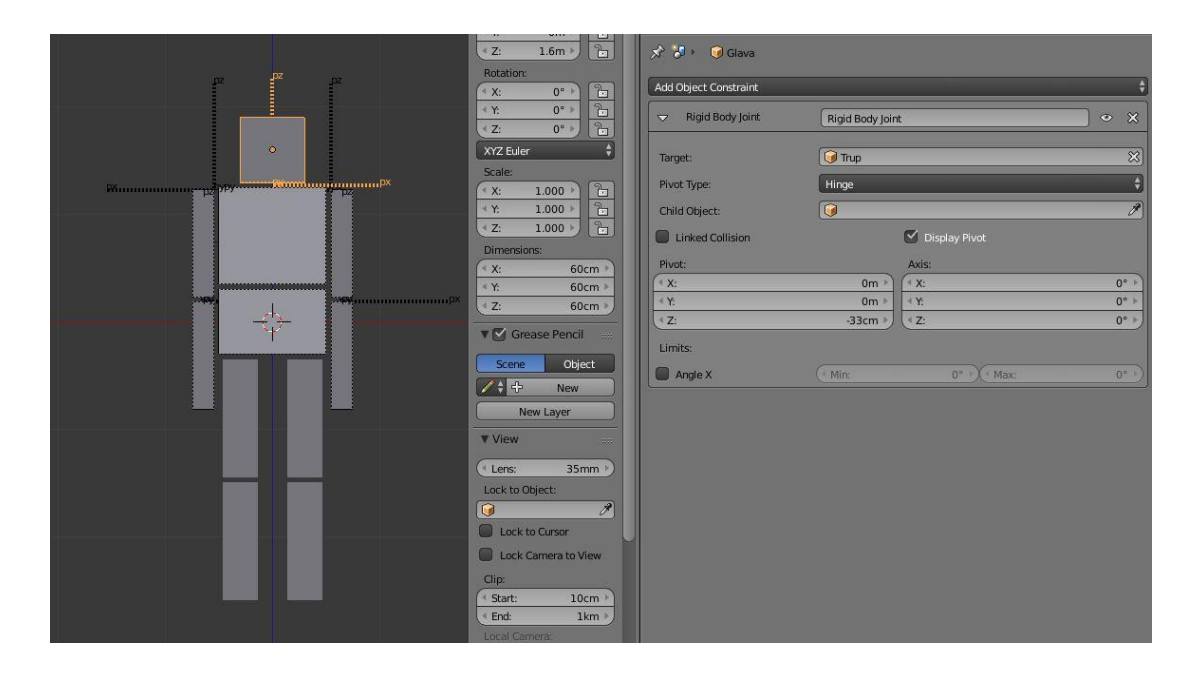

*Slika 47: Dodavanje Rigit Body joint opcije glavi lutke*

U sljedećem koraku potrebno je spojiti glavu lutke sa trupom, na isti način kao i prethoodne dijelove tijela. Točka rotacije bit će između ta dva objekta (slika 47).

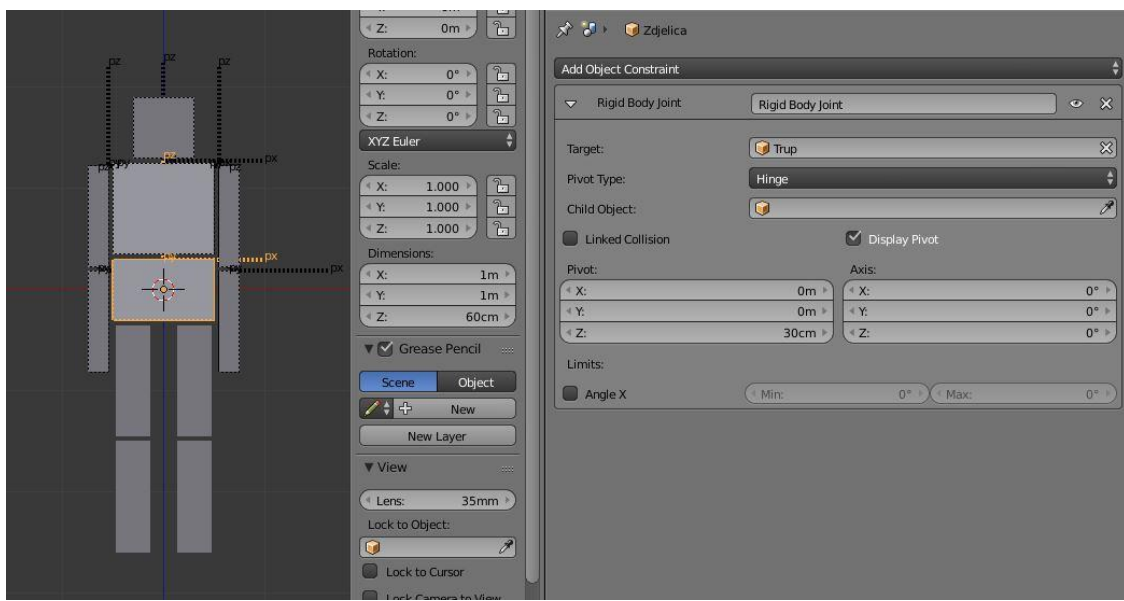

*Slika 48: Dodavanje Rigit Body joint opcije zdjelici lutke*

Kada je glava lutke postavljena, moramo zdjelicu spojiti na trup. Tip spoja bit će *Hinge* i nije ga potrebno rotirati po X osi jer je već pravilno postavljena (slika 48). [4][10]

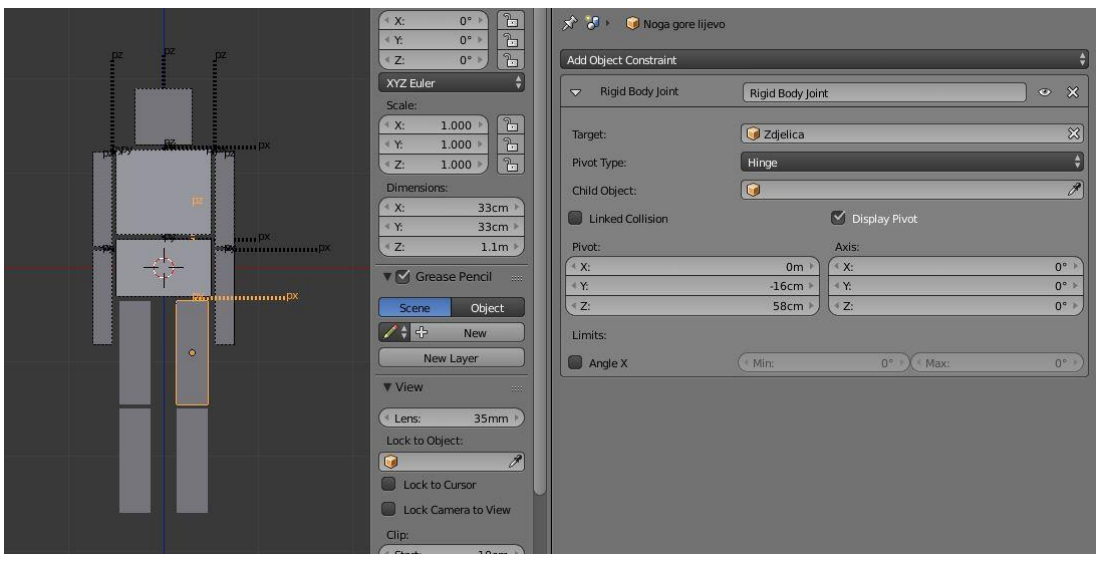

*Slika 49: Dodavanje opcije Rigit Body joint objektu noga gore lijevo*

Preostalo je spojiti noge sa zdjelicom lutke, tj. simulirati kukove i koljena. Odabrati objekt "*noga gore lijevo"* i dodijeliti mu *Rigit body joint*, te u parametru *Target* odabrati *zdjelicu*. Nakon toga uključiti *Display Pivot* opciju i pozicionirati točku rotacije s prednje strane kako bi se noga pravilno rotirala (slika 49).

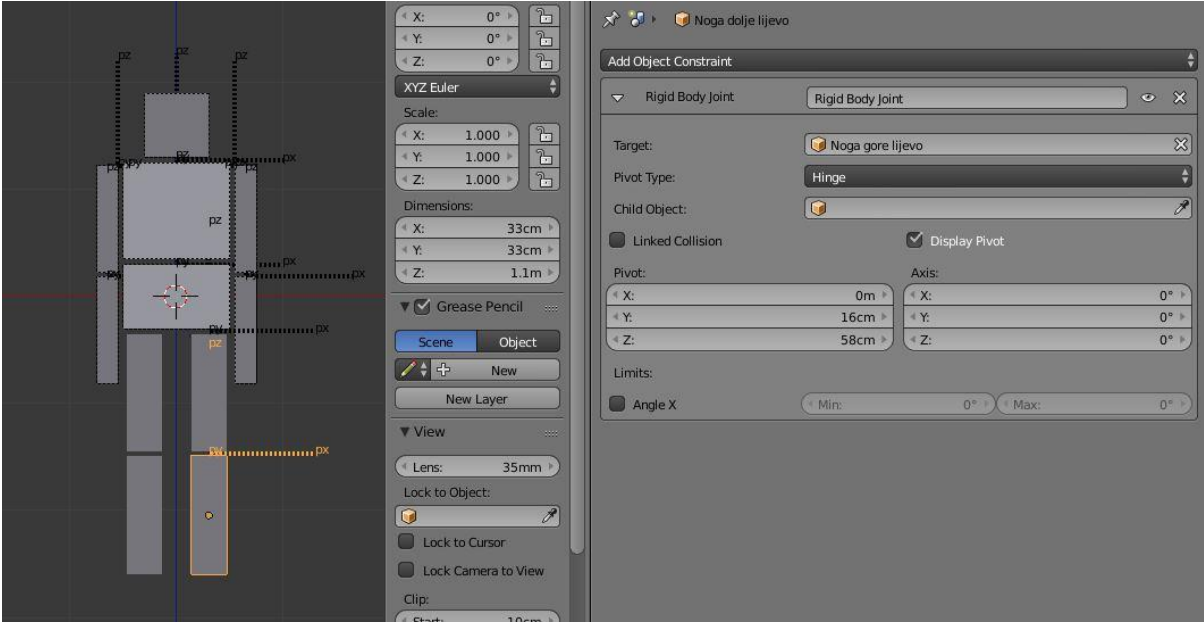

*Slika 50: Dodavanje Rigit body joint opcije na objekt noga dolje lijevo*

U procesu spajanja koljena odabrati donji dio noge i spojiti ga s gornjim. Prilikom spajanja koljena važno je obratiti pažnju da se točka rotacije postavi sa stražnje strane kako bi se koljena savijala u pravilnom smjeru. Nužno je postaviti i točke rotacije jer o njima ovisi način same rotacije. Na isti način ponoviti postupak za drugu nogu (slika 50). Važno je napomenuti kako ovakvi tipovi zglobova neće dati veoma realan prikaz mogućnosti samih zglobova, ali dat će približno dobar rezultat. Preostalim objektima potrebno je dodijeliti dinamiku krutih tijela iz izbornika *Physics* kao i kod prijašnjih objekata. Moramo im je dodijeliti opciju *Collision Bound*s i obujmice ostaviti na opciji *Box*. Kada su svim objektima dodijeljene opcije *Physics* i *Constraint,* nužno je pokrenuti pokretački stroj igre. Primjetno je da krpena lutka počinje padati, a to je zato što na nju djeluje sila gravitacije. [4][10]

#### <span id="page-51-0"></span>**3.1.2. Testiranje simulacije**

Kako bi se simulacija pokrenula, potrebno je pritisnuti kraticu *P* dok se strelica miša nalazi u 3D prostoru programa (veoma je važno da je strelica u 3D prostoru inače se simulacija neće pokrenuti). Sama simulacija nije hardverski zahtjevna jer nema previše elemenata. Svako računalo u današnje vrijeme trebalo bi biti u mogućnosti pokrenuti ovakvu simulaciju. Pritiskom na kraticu *P* simulacija se počinje odvijati. Krpena lutka lagano udara od prvu gornju stepenicu i počinje padati, oponašajući kretnje ljudskog tijela: rotacije i savijanja zglobova, koljena i laktova.

# <span id="page-51-1"></span>**3.2. Postavljanje parametara simulacije u 3ds Max-u**

Radi što bolje preglednosti samog rada i postavljanje fizike, bit će opisan jednakim redoslijedom kao i teorijski dio. Uz postavke parametara *Mass FX Rigid Body* fizike bit će prikazana i simulacija u pokretačkom stroju igre.

# <span id="page-51-2"></span>**3.2.1. Mass FX Rigid Body**

Mass Fx Rigid Body u 3ds Max-u je moguće odabrati na više načina, a neki od njih su:

- Potrebno je odabrati objekt ili objekte > otići pod *Modify* panel > nakon toga > *Object Space Modifier* > te *Mass FXRBody*
- Potrebno je odabrati objekt ili objekte > *MassFX Toolbar* > odabrati *Rigid Body*
- Potrebno odabrati objekt ili objekte > otići pod *Animation* > *Simulation* > *MassFX* > *Show MassFX Tools* > *MassFx Tools* dialog > *Rigid Bodies*
- Potrebno odabrati objekt ili objekte > *Simulate* > *Tools* > *MassFX* > *Show MassFX Tools* > *MassFX Tools* dialog > *Rigid Bodies*

U ovom slučaju koristit će se *MassFX Toolbar* opcija koja se dobije na način da se na praznom dijelu alatne trake klikne desnom tipkom miša i potvrdi kvačica na *MassFX Toolba*r (slika 51). [9]

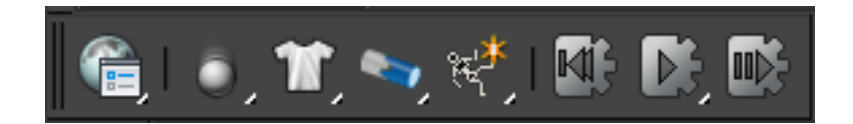

*Slika 51: Mass FX Toolbar*

Iako sam program ima puno više parametara u *MassFX Rigid Body* simulaciji, najvažnija je vrsta i masa tijela (*eng. rigid body type*). Postoje dvije vrste tijela koja sudjeluju u simulaciji, a to su dinamično (*eng. dynamic*) i statično (*eng. static*) tijelo. Dinamično tijelo mijenja svoja svojstva ako na to tijelo djeluje neka zadana sila. Isto je kao aktivno tijelu u Blenderu. Kada je objektu dodijeljeno dinamično svojstvo, on odmah pada slobodnim padom. Svi aktivni objekti padaju istom brzinom ako je okruženje u vakuumu, što je ovdje i postavljeno. Statično tijelo ne mijenja svoj položaj tijekom simulacije, njegova uloga je da bude čvrsta podloga po kojoj se dinamično tijelo kreće. Isto je pasivno tijelo kao i u Blenderu. Na svim objektima u sceni primjenjuje se *MassFX Rigid Body* fizika. Stepenice, ograda, pod i zid statična su tijela, stoga oni ne smiju mijenjati svoj oblik i položaj. Lutka kao takva je dinamično tijelo i ona mora mijenjati svoj oblik, u ovom slučaju pokrete.

Prvi objekt na kojem se primjenjuje fizika je *pod* jer se na njemu nalaze ostali objekti. S obzirom da je pod statično tijelo, u opciji *Rigid Body Type* potrebno je odabrati *Static*. Kvačicu na polju *Collide with Rigid Bodies* ostaje označena kako bi pod sudjelovao u simulaciji. Nadalje, pod *Physical Material* postaviti *Mass* na 0, iako masa nije bitna kod statičkih tijela u ovoj simulaciji. *Static fricition*, *Dynamic friction* i *Bounciness* ostaje kako je zadano po samom programu. Pod *Physical Shapes* 3ds Max sam određuje oblik ovisno o tijelu koje se modelira.

Sljedeći objekt na kojem je važno primijeniti fiziku je *zid*. Zid je isto statično tijelo, pa je pod *Rigid Body Type* opcijom potrebno odabrati *Static*. Zatim treba označiti *Collide with Rigid Bodies* ako nije označena. Pod *Physical Material* postaviti Mass na 0, ali masa zida, kao i kod poda, nije bitna jer ne utječe direktno na simulaciju. *Static fricition*, *Dynamic friction* i *Bounciness* ostaje kako je zadano po samom programu. Pod *Physical Shapes* 3ds Max sam određuje oblik ovisno o tijelu koje se modelira. [9]

Nakon *poda* i *zida* dolaze *stepenice* koje su također statične, ali veoma bitne u samoj simulaciji. Kako su i stepenice statično tijelo, pod *Rigid Body Type* potrebno je odabrati *Static*, a zatim ostaviti označenu opciju *Collide with Rigid Bodies.* Kod opcije Physical Material masu postaviti na 0. *Static fricition*, *Dynamic friction* i *Bounciness*  se ne mijenja, što znači da ostaje kako je zadano. Na samom kraju pod *Physical Shapes* sam program podesi oblik koji je potreban.

Slijedi *lutka* gdje je svakom dijelu tijela, odnosno svim udovima te trupu, glavi i zdjelici važno posebno primijeniti *Rigid Body Type* i odabrati opciju *Dynamic,* jer su tijela dinamička kao i u Blenderu. Kao i kod svih objekata u sceni, opciju *Collide with Rigid Bodies* nužno je ostaviti označenu kako bi objekti sudjelovali u simulaciji. U *Physics Material,* masu objekta potrebno je posebno postaviti za svaki ud, glavu, trup i zdjelicu jer masa svih objekata nije jednaka. Nadalje, *Static friction*, *Dynamic friction* i *Bounciness* ostaje kako je zadano od samog programa. Kod opcije *Physical Shapes* unutar *Shape Type* odabere se *Box* za svaki dio tijela pojedinačno. [5][6][9]

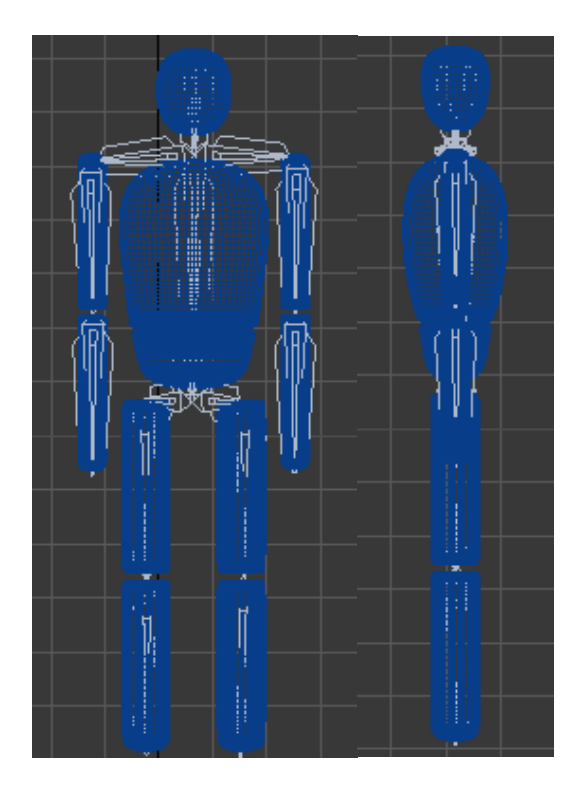

*Slika 52: Dodavanje kostiju modelu utke*

Kada je svim objektima dodijeljen *Rigid Body Type,* važno je primijeniti simulaciju krpene lutke na samu lutku. Kako bi to bilo moguće, nužno je lutki postaviti kosti (*eng. bones*) da bi lutka izgledala što prirodnije prilikom pada, ali i da bi se simulacija krpene lutke mogla primijeniti na lutku. Kosti se dodaju na način da se u desnom izborniku pod *Create* klikne na opciju *Systems* i odabere *Bones*. Zatim klikom na glavu lutke i krenuti sa iscrtavanjem kostiju niz lutku, kako bi struktura kostiju odgovarala strukturi (izgledu) lutke. Kosti je potrebno poravnati i s bočne strane lutke (slika 52). [5][6][9]

| Select                                                                                                    | <b>Display</b> | Customize                |                       |            |                         |                   |        |                       |
|----------------------------------------------------------------------------------------------------|----------------|--------------------------|-----------------------|------------|-------------------------|-------------------|--------|-----------------------|
| $\bigcirc$<br>$\mathbf{\mathbb{O}}$                                                                                                    | ◀▒◙            |                          | ▓▓▓▓▓▓▓▓▓▓▓           |            |                         |                   |        |                       |
| Find:                                                                                                    |                | Selection Set:           |                       | <b>JEE</b> | $\overline{\mathbf{v}}$ |                   |        |                       |
| <b>Name</b>                                                                                                    |                | $\overline{\mathcal{N}}$ | <b>Revit Category</b> |            | <b>Revit Family</b>     | <b>Revit Type</b> |        | $\blacktriangle$      |
| Stupić 2                                                                                                    |                |                          |                       |            |                         |                   |        |                       |
|                                                                                                    |                |                          |                       |            |                         |                   |        |                       |
| ● Stupié 1<br>● Stepenic<br>Pod<br>Bone011<br>Bone01<br>Bone01<br>Bone01<br>Bone01<br>Bone01<br>Bone01<br>Bone01<br>Bone01<br>Bone01<br>Bone01<br>Bone01<br>Bone01<br>Bone01<br>Bone01<br>Bone01<br>Bone01<br>Bone01<br>Bone01<br>Bone01<br>Bone01<br>Bone01<br>Bone01<br>Bone01<br><br>Stepenice |                |                          |                       |            |                         |                   |        |                       |
|                                                                                                    |                |                          |                       |            |                         |                   |        |                       |
| Bone <sub>018</sub>                                                                                                    |                |                          |                       |            |                         |                   |        |                       |
| Bone017                                                                                                    |                |                          |                       |            |                         |                   |        |                       |
| Bone016                                                                                                    |                |                          |                       |            |                         |                   |        |                       |
| Bone014                                                                                                    |                |                          |                       |            |                         |                   |        |                       |
| Bone013                                                                                                    |                |                          |                       |            |                         |                   |        |                       |
| Bone012                                                                                                    |                |                          |                       |            |                         |                   |        |                       |
| Bone010                                                                                                    |                |                          |                       |            |                         |                   |        |                       |
| Bone009                                                                                                    |                |                          |                       |            |                         |                   |        |                       |
| Bone008<br>Bone006                                                                                                    |                |                          |                       |            |                         |                   |        |                       |
| Bone005                                                                                                    |                |                          |                       |            |                         |                   |        |                       |
| Bone004                                                                                                    |                |                          |                       |            |                         |                   |        |                       |
| Bone003                                                                                                    |                |                          |                       |            |                         |                   |        |                       |
| Bone002                                                                                                    |                |                          |                       |            |                         |                   |        |                       |
| Bone001                                                                                                    |                |                          |                       |            |                         |                   |        |                       |
|                                                                                                    |                |                          |                       |            |                         |                   |        | $\blacktriangledown$  |
| $\blacktriangleleft$                                                                                                    |                |                          |                       |            |                         |                   |        | $\blacktriangleright$ |
|                                                                                                    |                |                          |                       |            |                         |                   | Select | Cancel                |
|                                                                                                    |                |                          |                       |            |                         |                   |        |                       |

*Slika 53: Dodavanje kostiju Skin modifikatoru*

Kada su kosti postavljene, potrebno ih je povezati s tijelom lutke. Kosti se povezuju s tijelom lutke na način da se klikne sa lijevom tipkom miša na lutku, a nakon toga odlaskom u desni izbornik pod *Modify* i pod *Modifier List* opcijom odabere se *Skin* opcija. U *Skin* opciji moramo otići niže u novootvorenom izborniku te pod *Bones* kliknuti na *Add*. Trenutno se otvorio novi izbornik za dodavanje kostiju gdje je važno označiti sve kosti i kliknuti na *Select* (slika 53). Na taj način kosti su dodane, odnosno spojene s tijelom lutke. [5][9]

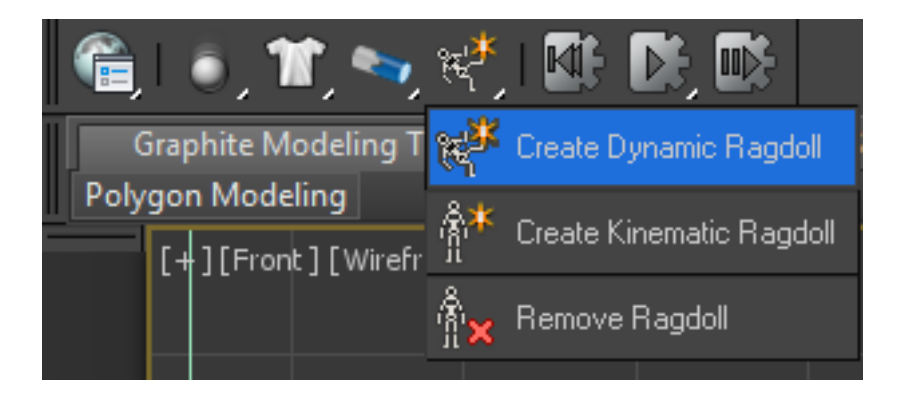

*Slika 54: Dodavanje Dynamic Ragdoll opcije lutki*

Na samom kraju, kako bi se primijenila simulacija krpene lutke, potrebno je kliknuti na prvu kost koja je kreirana (a to je kost u glavi lutke), otići pod *MassFX Toolbar* i kliknuti ikonicu sa lutkom te odabrati *Create Dynamic Ragdoll* (slika 54).

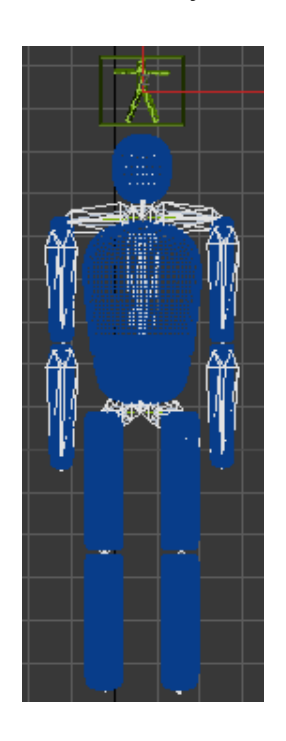

*Slika 55: Prikaz lutke sa primjenjenom Ragdoll opcijom*

Zatim će se iznad glave lutke prikazati mala ikona u obliku lutke, što znači da je na lutku primijenjena simulacija krpene lutke. Nakon toga potrebno je kliknuti na ikonu lutke i otići u izbornik sa desne strane gdje su pod *Bone Properties* ponuđene dvije stvari, a to su *Source* i *Shape.* Pod *Source* moramo postaviti *Bones*, a pod *Shape*  postaviti *Convex Hull.* Da bi se ta izmjena primijenila, nužno je otići niže u izborniku i kliknuti na *Update All Bones* (slika 55). [6][8][9]

#### <span id="page-56-0"></span>**3.2.2.Testiranje simulacije**

Prvo testiranje simulacije pokreće se odabirom naredbe *Start Simulation* u obliku jednostruke strelice na alatnoj traci u *MassFX Toolbar*-u. Nakon klika na gumb počinje simulacija pada lutke. Kako bi se pad lutke pokrenuo u pokretačkom stroju, tu postoji dodatak za 3ds Max program, a zove se *AmzAction*.

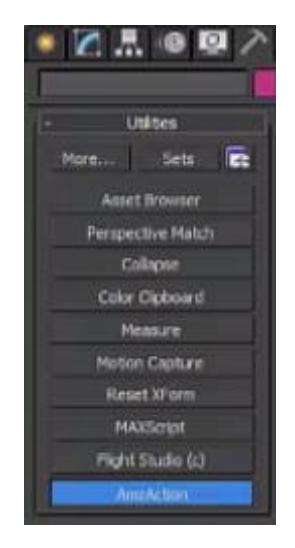

*Slika 56: Dodavanje AmzAction (pokretački stoj igre)*

S obzirom da dodatak nije aktiviran, potrebno je ući u desni izbornik i pod *Utilities* odabrati opciju *Configure Button Sets* te dodati *AmzAction*. Nakon što je dodatak dodan, treba ga postaviti za daljnje korištenje (slika 56). Pokretački stroj igre moguće je postaviti kao normalni 3ds Max-ov pogled i to na način da se u 3D polju klikne na *Front* (svejedno umjesto kojeg pogleda je potrebno zamijeniti), a nakon toga pod *Extended Viewports* kliknuti na *Action Engine*. Na taj način omogućeno je paralelno raditi u 3D polju i promatrati kako objekti izgledaju u pokretačkom stroju igre. Simulacija je veoma jednostavna jer nije grafički zahtjevna,pa ju je moguće pokrenuti na bilo kojem računalu u današnje vrijeme, a da se može odvijati u realnom vremenu. Na početku *lutka* stoji i prilikom pokretanja simulacije krene padati prema dnu *stepenica*. Tijek simulacije je prikazan u šest sličica (slika 57). [5][6]

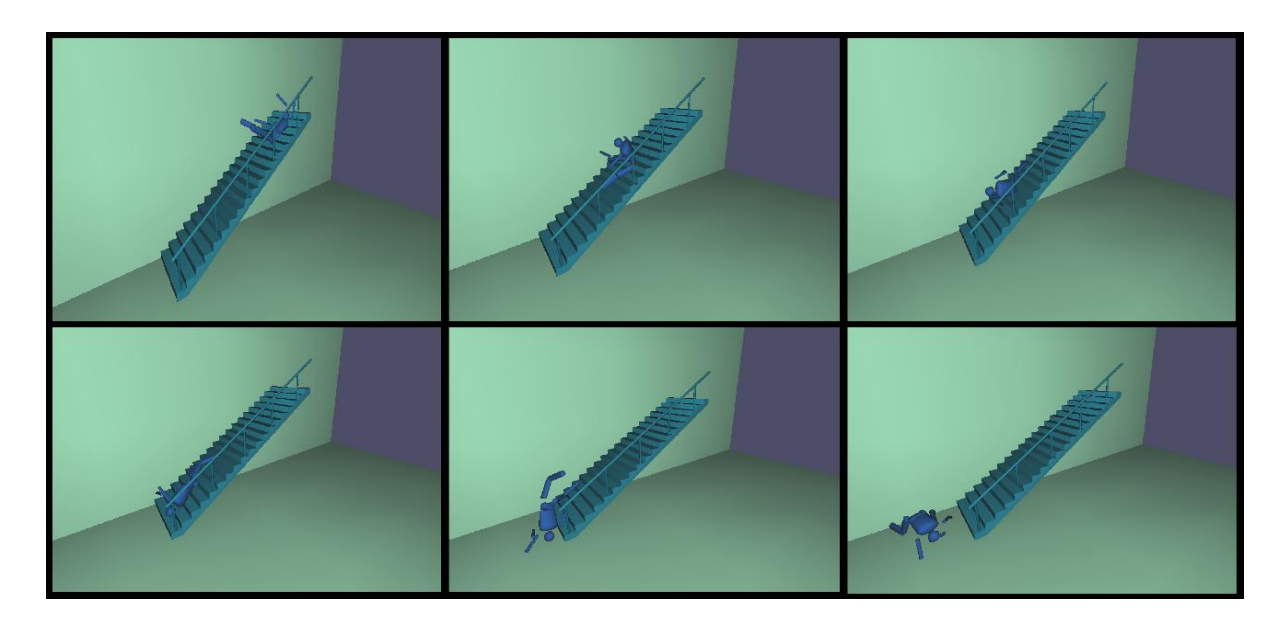

*Slika 57: Tijek simulacije u 3ds Max-u*

# <span id="page-57-0"></span>**3.3 Što je iscrtavanje?**

Iscrtavanje (*eng. render*) postupak je stvaranja slike od nekog trodimenzionalnog modela uz pomoć odgovarajućeg programa, a model je opis trodimenzionalnog objekta u definiranom jeziku. Podatci modela mogu sadržavati podatke o geometriji, teksturi, točki gledišta te podatke o osvjetljenju. Iscrtavanje se koristi kod računala, računalskih igara, simulatora, filmova, specijalnih efekata te u vizualizaciji dizajna. Veoma je bitno napomenuti da ne postoji samo jedna vrsta iscrtavanja. Neke su više namijenjene za određene poslove, neke su slobodne, a neke se obično koriste u komercijalne svrhe. Programi su pažljivo napravljeni da se bave disciplinama kao što su fizika svjetla, matematika itd.

Iscrtavanje se može odvijati sporo ili u realnom vremenu. Prediscrtavanje je veoma intenzivan proces te se koristi pri izradi filmova, dok je iscrtavanje u realnom vremenu najviše prisutno pri izradi 3D igara, gdje se scena obrađuje uz pomoć grafičke kartice i prikazuje na ekranu.

#### <span id="page-57-1"></span>**3.3.1 Game iscrtavač**

Blender ima ugrađen pokretački stroj igre koji omogućuje stvaranje interaktivnih 3D aplikacija ili simulacije, a kako bi se pokrenuo, potrebno je u programu u gornjem izborniku (gdje su ponuđene vrste iscrtavača), odabrati *Game Render*. Glavna razlika između pokretačkog stroja igre i konvencionalnog Blender sistema njegov je proces iscrtavanja. U normalnom Blenderovom stroju igre, slike i animacije su ugrađene off-line, što znači da ih je, kada su iscrtane, nemoguće mijenjati. S druge strane, Blenderov pokretački stroj igre donosi scene u kontinuiranom realnom vremenu, a uključuje objekte za interakciju korisnika tijekom procesa iscrtavanja.

Blenderov pokretački stroj igre nadgleda petlju igre, logiku obrađivanja, zvuk, fiziku i obavljene simulacije u određenom redoslijedu. Sami pokretački stroj igre pisan je u C++ programu. [11]

#### <span id="page-58-0"></span>**3.3.1.2 Postavke iscrtavača**

Postavke iscrtavanja pokretačkog stroja igre u Blender programu nalaze se na desnoj alatnoj traci. Ikona u obliku fotoaparata je ikona za *Render* (iscrtavanje), i prilikom klika na nj otvaraju se postavke za iscrtavanje. Na početku imamo ugrađeni uređaj (*eng. embedded player*) i standardni uređaj (*eng. standard player*). Kod ugrađenog uređaja potrebno je postaviti rezoluciju na 1920x1080 piksela, dok je na standardnom uređaju 640x480 piksela i ponuđen prikaz prijeko cijelog zaslona (eng. Fullscreen), koji nije potreban. Simulaciju je moguće pokrenuti na bilo koji od navedena dva uređaja. Sve ostale postavke nužno je ostaviti na tvorničkim postavkama jer su namještene točno kako treba za ovakvu simulaciju (slika 58). [11]

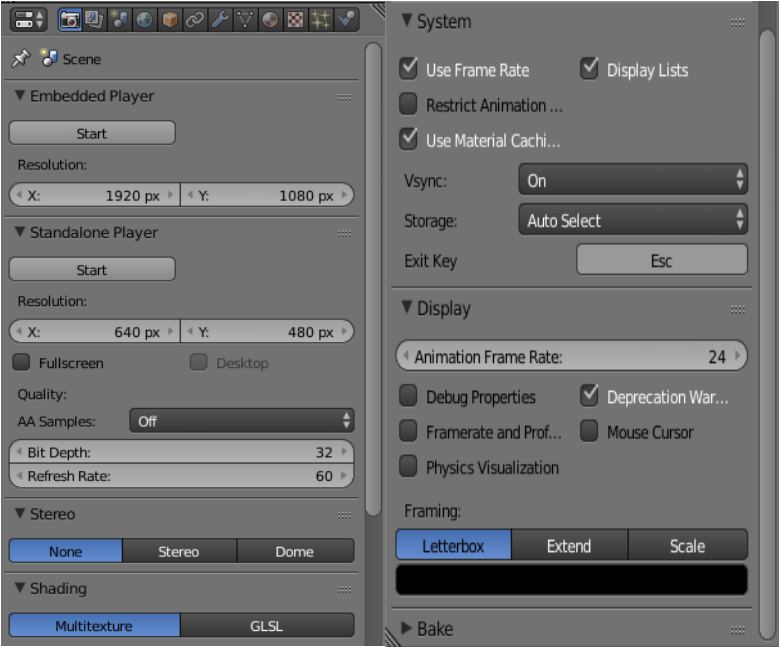

*Slika 58: Izbornik za postavljane iscrtavača u Blender-u*

#### <span id="page-59-0"></span>**3.3.1.3 Postavljanje svjetlosti u scenu**

Svjetlost je jedan od najvažnijih elemenata pri iscrtavanju, jer ukoliko nema svjetlosti, ne bi bilo niti slike. Uz nekoliko načina kreiranja i prikaza svjetlosti, u ovom radu koristit će se točkasti izvor svjetlosti. Pod opcijom *Create* ili pod kraticom *Shift + A* odabere se *Point* svjetlo unutar *Lamp* opcije. Svjetlo je potrebno pozicionirati iznad lutke. U izborniku sa desne strane postoji opcija za postavke odabranog izvora svjetlosti. Važno je kliknuti na tu opciju prilikom čega se otvara izbornik za podešavanje osvjetljenja. Ostaviti označen izvor svjetlosti, što je u ovom slučaju *Point, Energy* (jačina svjetlosti) postaviti na 1 (1000), označiti opcije *Specular* i *Diffuse,* podesiti udaljenost na 30m, te ostaviti način prikaza svjetlosti kao *Inverse Square* (slika 59)*.* [12]

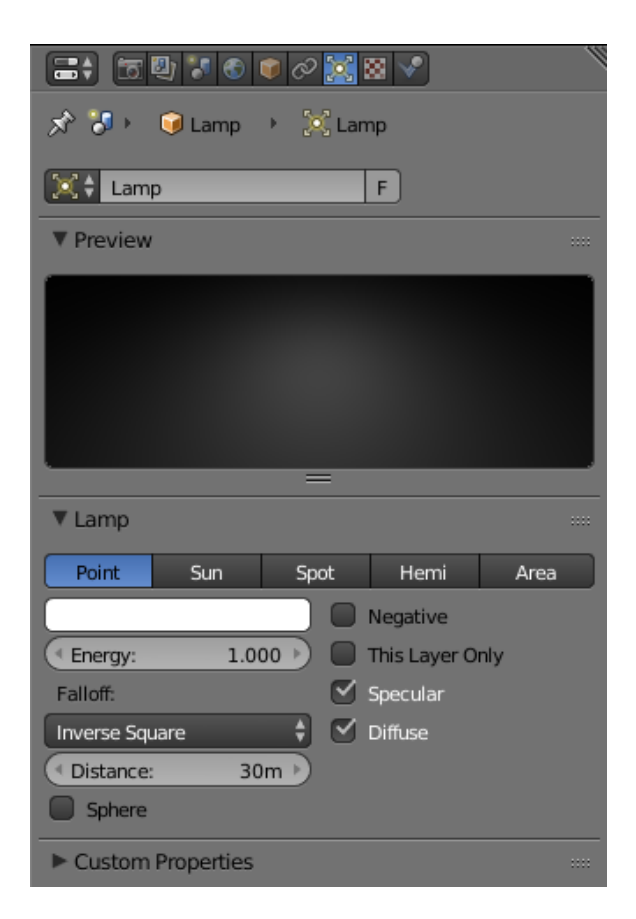

*Slika 59: Dodavanje točkastog izvora svjetlosti u scenu u Blender-u*

#### <span id="page-60-0"></span>**3.3.1.4 Postavljanje materijala u scenu**

U desnoj alatnoj traci pod opcijom *Material* nalazi se naredba *New* koja predstavlja stvaranje novog materijala. Klikom na naredbu *New* otvaraju se dodatne postavke za namještanje materijala. U početku je potrebno spustiti *Preview* prozor kako bi se vidio izgled materijala. Nadalje, pod opcijom *Diffuse* potrebno je odabrati plavu boju i *Intensity* ostaviti na 0.800. Zatim pod opcijom *Specular* sve ostaviti kako je ponuđeno od strane programa, jer je to odraz osvjetljenja na objektu. Na red dolazi *Shading* i pod tom opcijom potrebno je samo označiti *Cubic Interpolation.* Ostale postavke ostaju prema tvorničkim postavkama jer odgovaraju za ovu simulaciju (slika 60). [13]

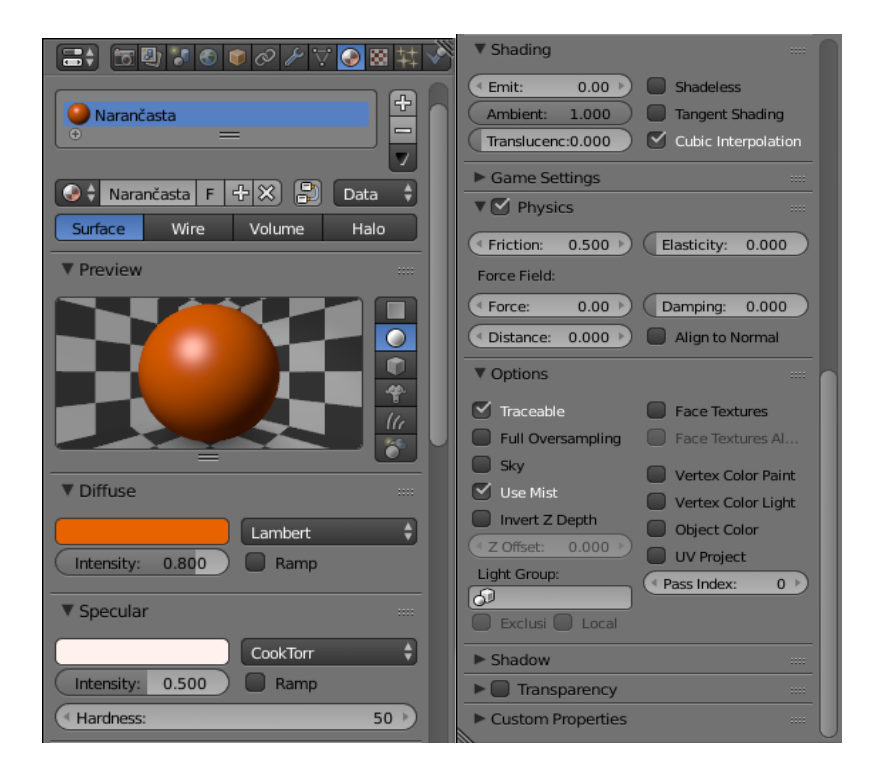

*Slika 60: Dodavanje materijala na objekte u sceni u Blender-u*

Veoma je bitno napomenuti da nije moguće kreirati materijal za više objekata u isto vrijeme. Prvo je potrebno kreirati materijal za jedan objekt, a nakon toga za druge objekte. Ukoliko moramo kopirati materijal na više objekata, potrebno je odabrati opciju *Specials* i nakon toga *Copy Materials to Others*. Na taj način kopira se materijal s glavnog objekta na ostale objekte. [13]

Radi što preglednijeg prikaza, boje i njihove najvažnije popratne opcije prikazane su u tablici :

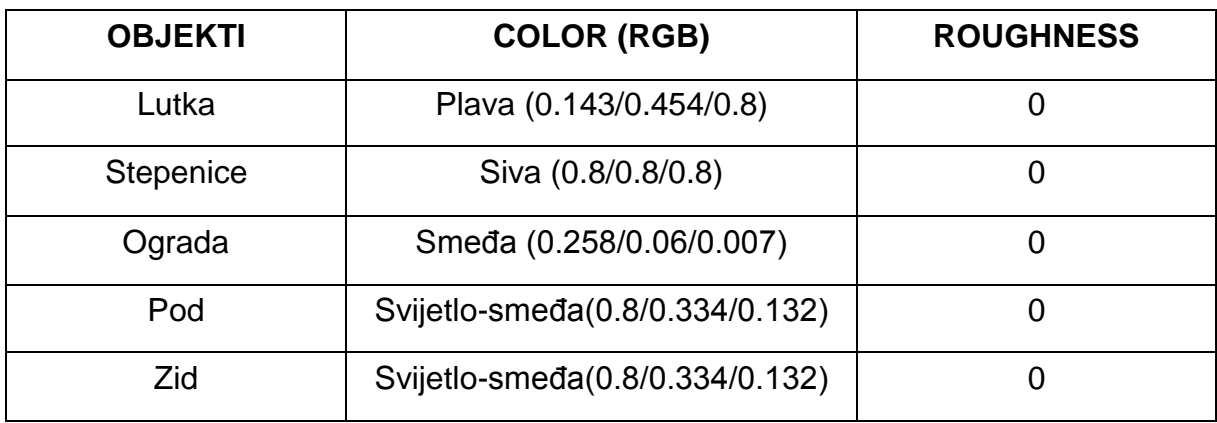

#### <span id="page-61-0"></span>**3.3.1.5 Postavljanje kamere u scenu**

Kamera je veoma važna zbog načina prikaza cijele scene. Sve što gledatelj vidi u filmu ili seriji, pogled je kroz kameru. U Blender programu kamera je već postavljena (po početnim postavkama), ali je potrebno namjestiti kut i mjesto iz kojeg će se promatrati simulacija.

Prvo je važno odabrati kameru, a nakon toga pritisnuti kraticu *N* kako bi se otvorile dodatne opcije za kontrolu kamere. Pomoću kratice 0 ulazi se unutar pogleda kamere, a kako bi se kamera postavila na isti način kao i orijentiranje na sceni, potrebno je označiti *Lock Camera to View*. Nakon toga moramo namjestiti koordinate za lokaciju (*Location*) i rotaciju (*Rotation*) kamere. Kod lokacije kamere postaviti os X na 36.38m, os Y na -18.39m i os Z na 7.06m. Zatim rotaciju kamere postaviti tako da je X 68.37°, Y 0.64°, Z 74.81°. Cilj je da su stepenice u sredini kadra kako bi se pad krpene lutke što bolje prikazao.

#### <span id="page-61-1"></span>**3.3.2. Akcijski pokretač stroja**

*Action Engine* je pokretač stroja u 3ds Max-u, odnosno dodatak koji je potrebno ugraditi u sam program. Ovaj dodatak omogućuje gibanje objekata u realnom vremenu. Nalazi se pod *Utilities* te ima mogućnost spremanja u obliku interaktivne simulacije, što znači da se može prikazati pad lutke, ali i kontrolirati lutkom.

#### <span id="page-62-0"></span>**3.3.2.1 Postavljanje svjetlosti**

Potrebno je postaviti svjetlost radi što boljeg prikaza i izgleda scene, na način da se kreira u opciji *Create* koja se nalazi u desnoj alatnoj traci. Kao i u Blender programu, u 3ds Max-u isto postoji nekoliko načina kreiranja i vrsta svjetlosti, ali za ovaj rad se koristi točkasti izvor svjetlosti. Kako bi se kreirala svjetlost, važno je pod *Create* odabrati *Lights* te nakon toga vrstu svjetla *Standard*, te *mr Area Omni* svjetlo. Zatim kliknuti na scenu kako bi se kreiralo svjetlo. Izvor svjetla kreiran na sceni postaviti iznad stepenica jer se stepenice nalaze na sredini scene. Nadalje, pod opcijom *General Parameters* pod Light Type ostaje *Omni*. Potrebno je označiti kvačicu u polju *On* (ako već nije od strane programa), jer se na taj način aktivira prikaz svjetla. Moramo označiti kvačicom i *On,* ako već nije označena pod *Shadows* opcijom, a *Ray Traced Shadow* je podešen od strane programa. Zatim pod opcijom I*ntensity/Color/Attenuation* promijeniti *Multiplier* na 1,69 jer to je jačina osvjetljenja. Sve ostale postavke ostaju kako su dodijeljene od strane programa. [6]

# <span id="page-62-1"></span>**3.3.2.2 Postavljanje materijala**

Materijali se postavljaju, odnosno dodaju na način da se odabere *Material Editor* u gornjoj alatnoj traci ili uz pomoć kraticom *M*. Zatim se otvara novi prozor u programu sa veoma velikim rasponom materijala koji se nalaze sa lijeve strane novootvorenog prozora.

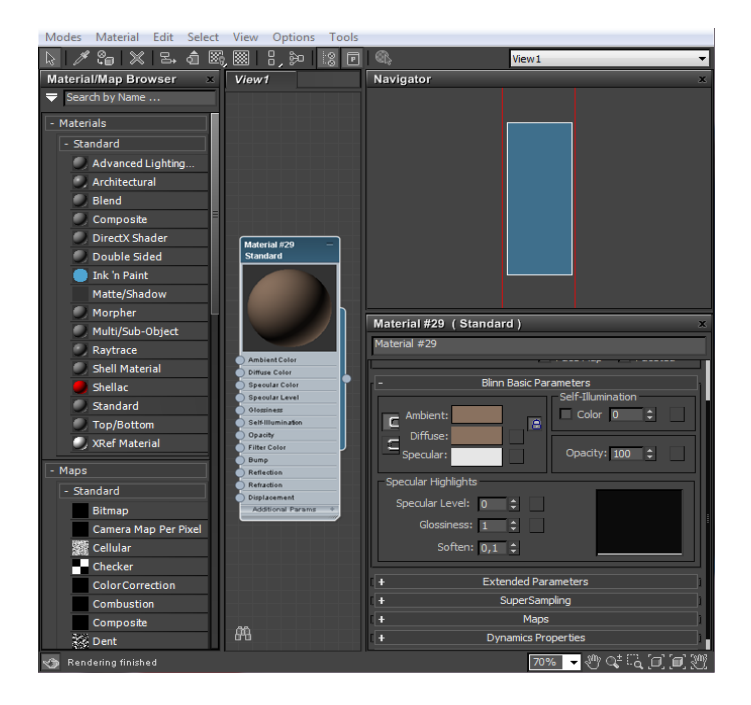

*Slika 61: Dodavanje materijala objektima u 3ds-Max-u*

U izborniku je potrebno odabrati *Materials* > *Standard*. Ovim odabirom stvara se novo polje (*node*) unutar prostora za materijal, a nakon toga klikom na *node* s materijalom otvaraju se i parametri s desne strane novootvorenog prozora. Prvi objekt kojem se dodjeljuje materijal je lutka. Nakon što su otvorene postavke materijala, pod *Blinn Basic Parameters* moramo pod *Diffuse* postaviti boju, a *Glossiness* postaviti na 1 i Roughness postaviti na 0. Sve ostale postavke od strane programa su postavljene kako treba (slika 61). [5][6][9]

U tablici su prikazane postavke za sve objekte u sceni, a dodjela materijala je provedena na jednak način kao i za objekt pod gdje je razlika vidljiva u boji i parametrima. Parametri boje jednaki su kao i u Blender programu.

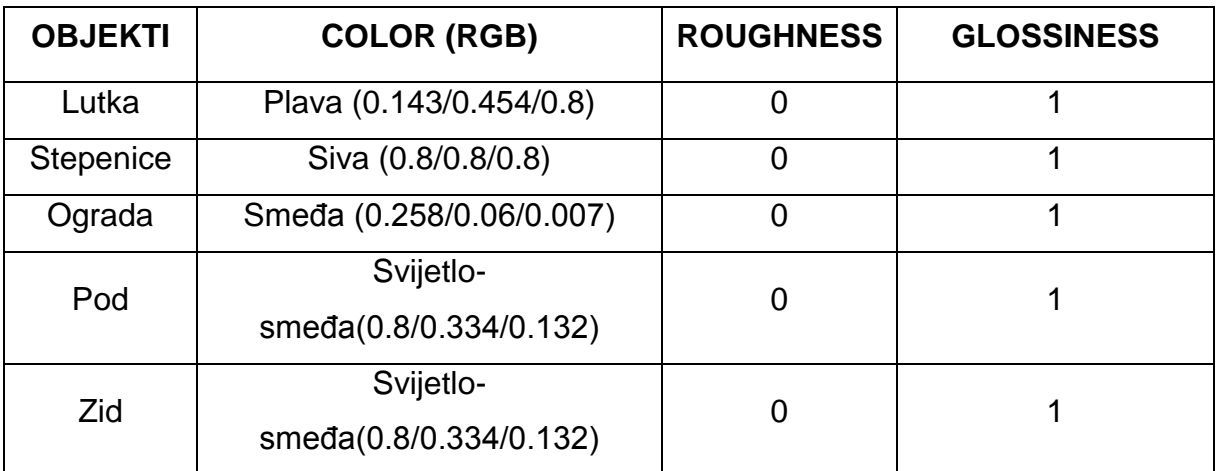

#### <span id="page-63-0"></span>**3.3.2.3 Postavljanje kamere**

Za razliku od Blender programa, 3ds Max nema postavljenu kameru unutar scene po početnim postavkama. Da bi se kamera dodala u scenu, potrebno je otići u desni izbornik i pod *Create* odabrati *Cameras*, a nakon toga odabrati *Free*, a ta opcija označava slobodu kamere u sceni. Kamera se postavlja na način kao i svi objekti u sceni. Uz pomoć desnog klika na kameru i *Move* opcije, kameru je nužno podesiti na sredinu stepenica i iznad pogleda lutke. Kako bi prikaz bio što bolji, kamera je postavljena na spomenutu poziciju. Prikaz scene može se promijeniti iz *Shaded* u *Realistic* te će se objekti zagladiti i sjene (slika 62). [5][6]

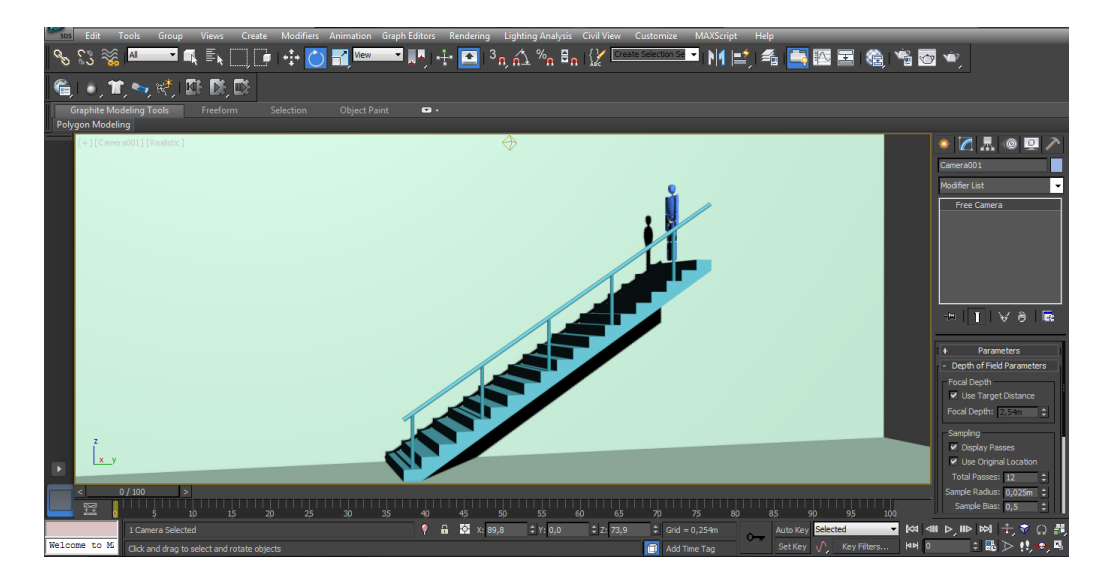

*Slika 62: Postavke kamere u 3ds- Max-u*

# <span id="page-64-0"></span>**3.3.3. Usporedba simulacije krpene lutke u 3ds Max-u i Blenderu**

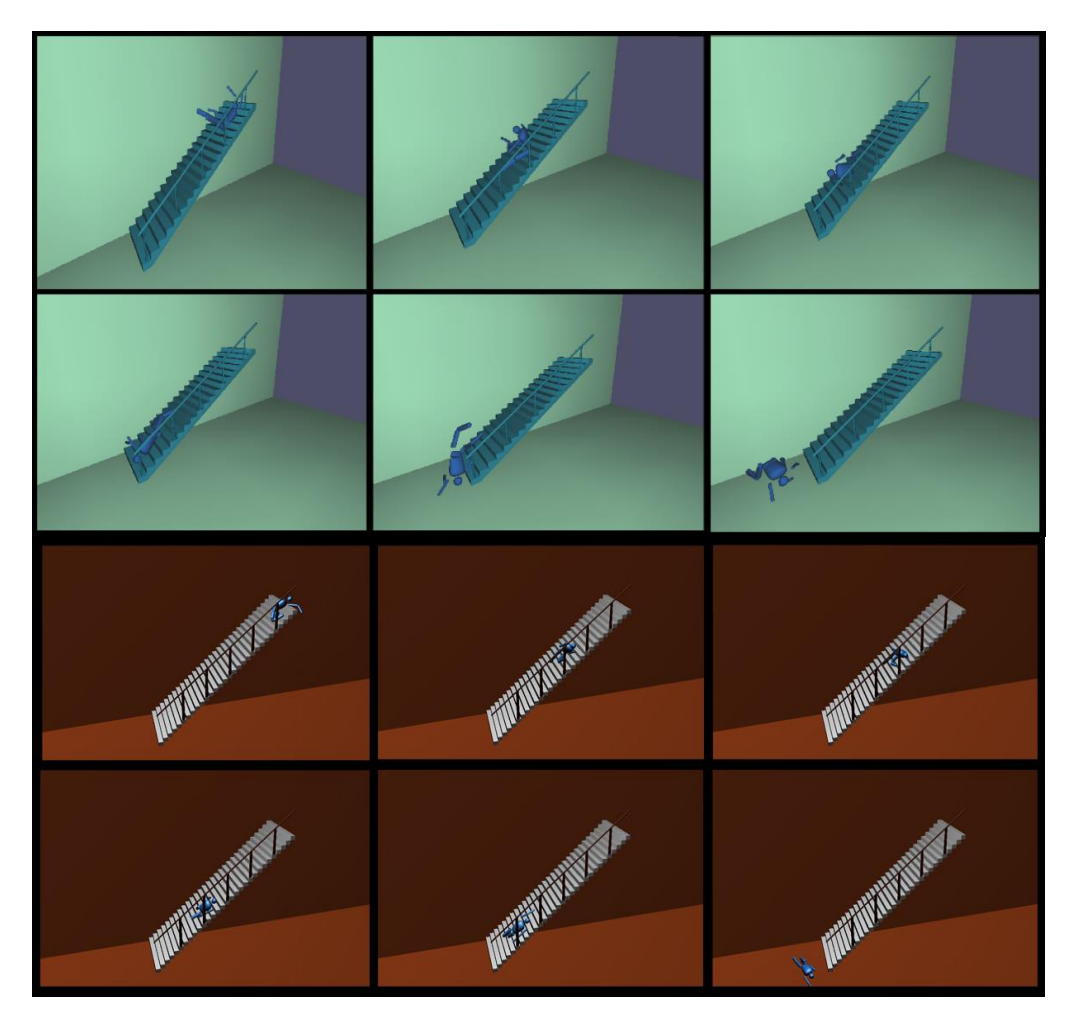

*Slika 63: Usporedba simulacije U 3ds Max-u (gore) i u Blender-u (dolje)*

Krajnji rezultati simulacije u oba programa veoma su slični jer su i parametri identični. Jedina razlika između simulacije u 3ds Max-u i Blenderu je ta da je masa lutke, tj. masa pojedinih dijelova tijela lutke, u 3ds Max-u malo veća nego u Blenderu, pa je i samim time simulacija pomalo drugačija, što znači da je pad lutke niz stepenice sporiji u usporedbi sa padom lutke u Blenderu (slika 63). Iako je simulacija u oba programa provedena na gotovo isti način, simulacija u 3ds Max-u puno je realističnija nego simulacija u Blenderu. Sam način osvjetljena scene te simulacija pada lutke u 3ds Max-u bliža je stvarnosti.

# <span id="page-65-0"></span>**3.4. Potvrđivanje hipoteza rada**

U prvoj hipotezi navedeno je pitanje: "Je li Blender dovoljno dobar 3D program za modeliranje, simulaciju i je li primjena njegovog pokretačkog stroja igre dovoljno dobra kako bi konkurirao ostalim programima na tržištu iako je besplatan?" Pod navedenom riječi dovoljno dobar podrazumijeva se što bliža kvaliteta modeliranja, simulacije i primjene pokretačkog stroja igre, iako ima manji broj parametara što se tiče fizike krutih tijela.

U drugoj hipotezi navedeno je pitanje: "Ako se uzmu u obzir dosadašnji diplomski radovi sa sličnom hipotezom, možemo li pretpostaviti da će 3ds Max prikazati bolje rezultate?" Pod bolje rezultate podrazumijeva se da će 3ds Max imati realističnije rezultate.

#### <span id="page-65-1"></span>**3.4.1. Potvrđivanje prve hipoteze rada**

Potvrđivanje prve hipoteze pokazalo se uspješnim. Blender program veoma je dobar 3D program koji je dostojan suparnik 3ds Max-u. Naime, Blender program može veoma realistično prikazati simulaciju u pokretačkom stroju igre unatoč manjku parametara u fizici krutih tijela. Njegova najveća prednost je to što je besplatan te tako dostupan široj populaciji, pa je samim time veoma dobra konkurencija 3ds Maxu.

#### <span id="page-65-2"></span>**3.4.2. Potvrđivanje druge hipoteze rada**

Pomno pregledavajući i studirajući dosadašnje diplomske radove sa sličnom hipotezom, uključujući i vlastiti diplomski rad, potvrđivanje druge hipoteze rada pokazalo se uspješnim. U do sada pregledanim diplomskim radovima, 3ds Max je imao puno bolje rezultate i mnogo realističnije simulacije koje su toliko blizu stvarnosti da je teško vidjeti razliku. 3ds Max kao takav je 3D standard, a i puno je poznatiji i popularniji u svijetu 3D modeliranja od Blendera. Opsežniji je od Blendera i nudi više funkcija te, kao krajnji rezultat, daje jako realističnu sliku stvarnosti.

# <span id="page-67-0"></span>**4. ZAKLJUČAK**

Simulacija pada lutke niz stepenice uspješno je izvršena u oba programa, i to s veoma dobrim rezultatima. Parametri simulacije, odnosno mehanika te izgled cijele scene uključujući i lutku, nisu previše zahtjevni, pa je sam prikaz simulacije veoma fluidan, iako je simulacija rađena na malo slabijem stolnom računalu. Naravno, postoje razlike između oba programa, primjerice pri dodavanju pokretnosti zglobova lutke, mehanika krutih tijela te kod prikaza same simulacije u pokretačkom stroju igre. Za razliku od 3ds Max-a, Blender se pokazao iznimno jednostavnim programom što se tiče izrade scene jer ima gotova tijela, a u 3ds Max-u ih je potrebno iscrtavati u sceni. U Blenderu moramo svakom dijelu tijela dodavati mehaniku i pokretnost zglobova kako bi lutkin pad bio realističan, dok kod 3ds Max-a se to činilo uz pomoć dodavanja kostiju lutki i spajanjem kostiju sa tijelom lutke. Nadalje, pad lutke je u oba programa dao vrlo realnu sliku te je sama mehanika tokom pada funkcionirala kako treba, što znači da je pad lutke potvrdio primjenu mehanike iz stvarnog svijeta. Pojava 3D grafike označila je prekretnicu u poimanju vizualizacije. Razvojem računala i tehnologije koja omogućava manipulaciju računalne grafike, korisnicima se olakšava i optimizira rad, a razvojem 3D grafike dolazi i do razvoja industrije izrade virtualnih igara, filmske industrije itd. 3D grafika napreduje jednakom brzinom kao i razvoj tehnologije u svijetu. 3ds Max je, kako je već poznato, standard u računalnom svijetu, dok Blender postaje sve popularniji kako u amaterskom tako i u profesionalnom 3D svijetu, i to ne samo zbog svoje dostupnosti svima koji su zainteresirani za 3D modeliranje, nego zbog velikog broja ljudi koji po internetu dijele svakojake vježbe za učenje i primjenu znanja u Blenderu.

# <span id="page-68-0"></span>**5. LITERATURA**

[1] Bernik A. ,*Vrste i tehnike 3D modeliranja*, *Tehnički glasnik 4(1-2), 45-47*, 2010.

[2] <https://www.blender.org/> ,2016.

[3] [http://www.autodesk.com/products/3ds-max/overview,](http://www.autodesk.com/products/3ds-max/overview) 2016.

[4] [Tony Mullen,](http://eu.wiley.com/WileyCDA/Section/id-302479.html?query=Tony+Mullen) Bounce, Tumble, and Splash! : Simulating the Physical World Blender 3D, 06. 2008.

[5] [https://knowledge.autodesk.com/support/3ds-max/learn](https://knowledge.autodesk.com/support/3ds-max/learn-explore/caas/CloudHelp/cloudhelp/2016/ENU/3DSMax/files/GUID-DEA0214B-B371-45CD-B773-FDB18AFE6D3A-htm.html)[explore/caas/CloudHelp/cloudhelp/2016/ENU/3DSMax/files/GUID-DEA0214B-B371-](https://knowledge.autodesk.com/support/3ds-max/learn-explore/caas/CloudHelp/cloudhelp/2016/ENU/3DSMax/files/GUID-DEA0214B-B371-45CD-B773-FDB18AFE6D3A-htm.html) [45CD-B773-FDB18AFE6D3A-htm.html,](https://knowledge.autodesk.com/support/3ds-max/learn-explore/caas/CloudHelp/cloudhelp/2016/ENU/3DSMax/files/GUID-DEA0214B-B371-45CD-B773-FDB18AFE6D3A-htm.html) 2016.

[6] Kelly L. Murdock - Autodesk 3ds Max 2014 Bible, Wiley, Indiana, 11. 2013.

[7] [https://www.blender.org/manual/physics/rigid\\_body/,](https://www.blender.org/manual/physics/rigid_body/) 2016.

[8] [http://eu.wiley.com/WileyCDA/WileyTitle/productCd-1118867211,miniSiteCd-](http://eu.wiley.com/WileyCDA/WileyTitle/productCd-1118867211,miniSiteCd-SYBEX.html)[SYBEX.html,](http://eu.wiley.com/WileyCDA/WileyTitle/productCd-1118867211,miniSiteCd-SYBEX.html) 11.2014.

[9] [https://knowledge.autodesk.com/support/3ds-max/learn](https://knowledge.autodesk.com/support/3ds-max/learn-explore/caas/CloudHelp/cloudhelp/2016/ENU/3DSMax/files/GUID-2FC448F8-68FA-484A-B076-0F14A598201A-htm.html)[explore/caas/CloudHelp/cloudhelp/2016/ENU/3DSMax/files/GUID-2FC448F8-68FA-](https://knowledge.autodesk.com/support/3ds-max/learn-explore/caas/CloudHelp/cloudhelp/2016/ENU/3DSMax/files/GUID-2FC448F8-68FA-484A-B076-0F14A598201A-htm.html)[484A-B076-0F14A598201A-htm.html,](https://knowledge.autodesk.com/support/3ds-max/learn-explore/caas/CloudHelp/cloudhelp/2016/ENU/3DSMax/files/GUID-2FC448F8-68FA-484A-B076-0F14A598201A-htm.html) 2016.

[10] [https://www.blender.org/manual/physics/rigid\\_body/properties.html,](https://www.blender.org/manual/physics/rigid_body/properties.html) 2016.

[11] [https://www.blender.org/manual/game\\_engine/introduction.html,](https://www.blender.org/manual/game_engine/introduction.html) 2016.

[12] Bernardo Iraci - Blender Cycles: Lightning and Rendering Cookbook, Packt, Birmingham, 2013.

[13]https://www.blender.org/manual/render/blender\_render/materials/assigning\_a\_m aterial.html